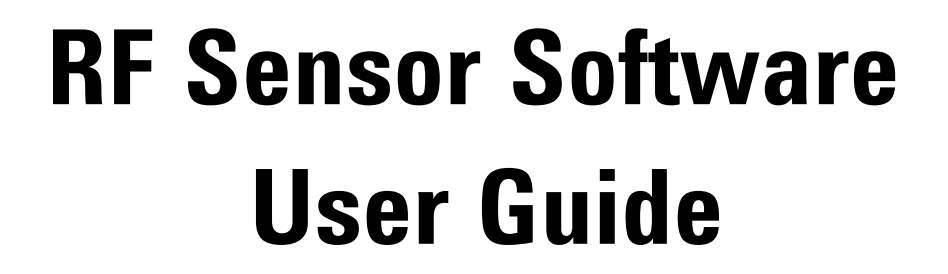

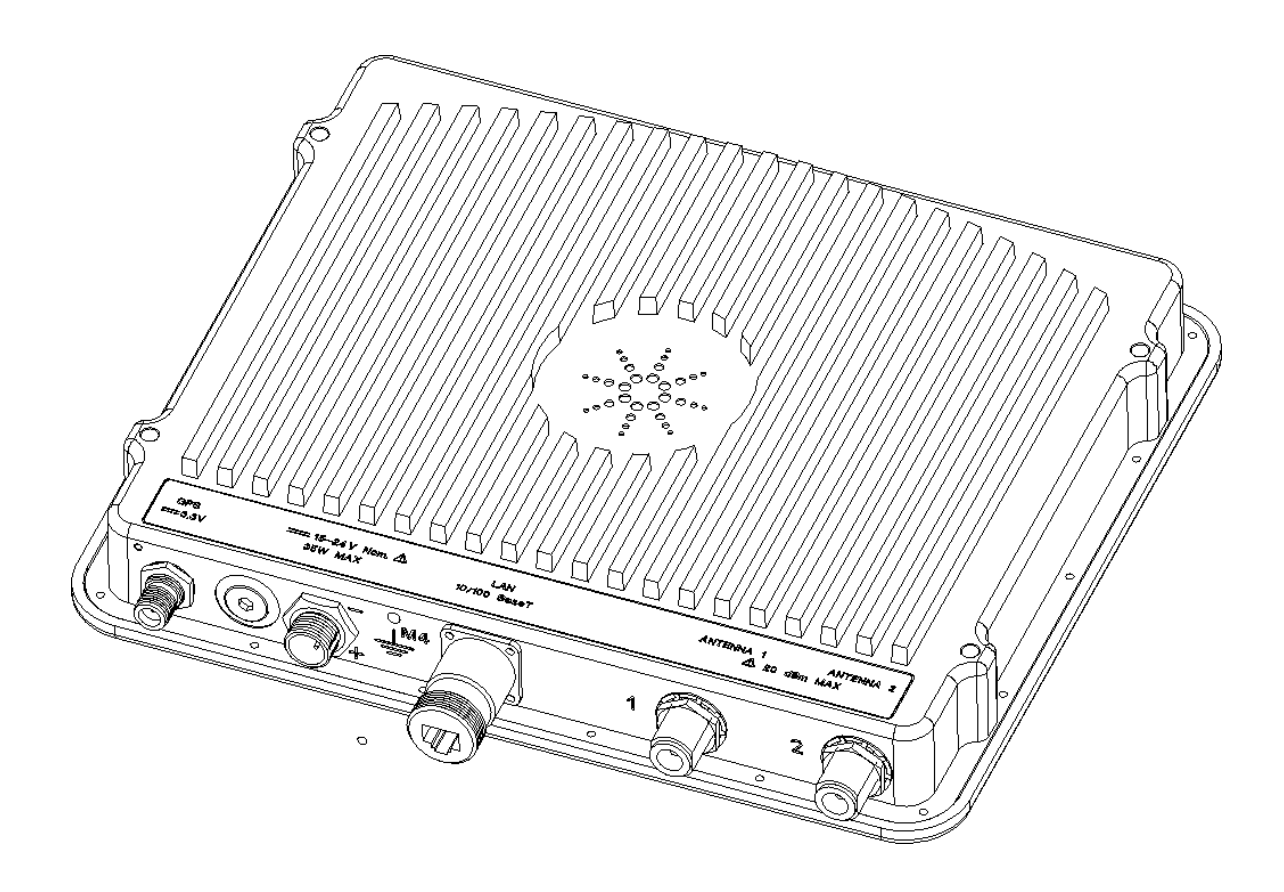

Part Number: N6851-90001 Software Version: 2.0.3

Printed in U.S.A. Print Date: April 2014 © Copyright Agilent Technologies, Inc. 2014. All rights reserved.

#### **NOTICE**

The information contained in this manual is subject to change without notice.

AGILENT TECHNOLOGIES MAKES NO WARRANTY OF ANY KIND WITH REGARD TO THIS MANUAL, INCLUDING, BUT NOT LIMITED TO, THE IMPLIED WARRANTIES OF MERCHANTABILITY AND FITNESS FOR A PARTICULAR PURPOSE. Agilent Technologies shall not be liable for errors contained herein or direct, indirect, special, incidental, or consequential damages in connection with the furnishing, performance, or use of the material.

#### **Trademarks**

Windows®,Windows 7, Windows® 2000, and Windows XP are U.S. registered trademarks of Microsoft Corporation in the United States and other countries.

#### **U.S. GOVERNMENT RESTRICTED RIGHTS**

Software and technical data rights granted to the federal government include only those rights customarily provided to end user customers. Agilent provides this customary commercial license in Software and technical data pursuant to FAR 12.211 (Technical Data) and 12.212 (Computer Software) and, for the Department of Defense, DFARS 252.227-7015 (Technical Data - Commercial Items) and DFARS 227.7202-3 (Rights in Commercial Computer Software or Computer Software Documentation).

> © Copyright 2014 Agilent Technologies. Made in USA

This document contains proprietary information which is protected by copyright. All rights are reserved. No part of this document may be photocopied, reproduced, or translated to another language without the prior written consent of Agilent Technologies, Inc.

Use of this manual and compact disk(s) or supplied for this pack is restricted to this product only. Additional copies of the programs can be made for security and back-up purposes only. Resale of the software in its present form or with alterations is expressly prohibited.

# **Contents**

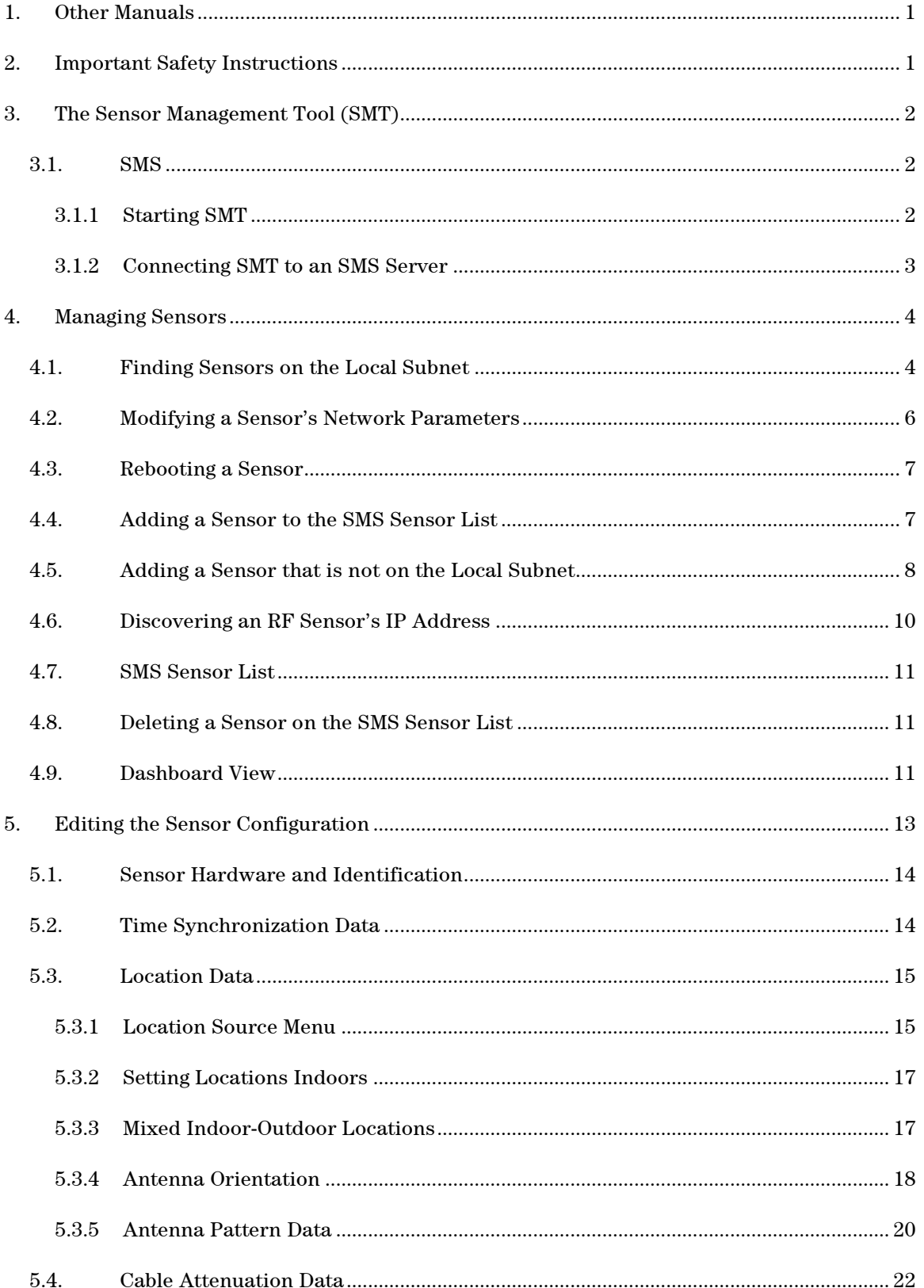

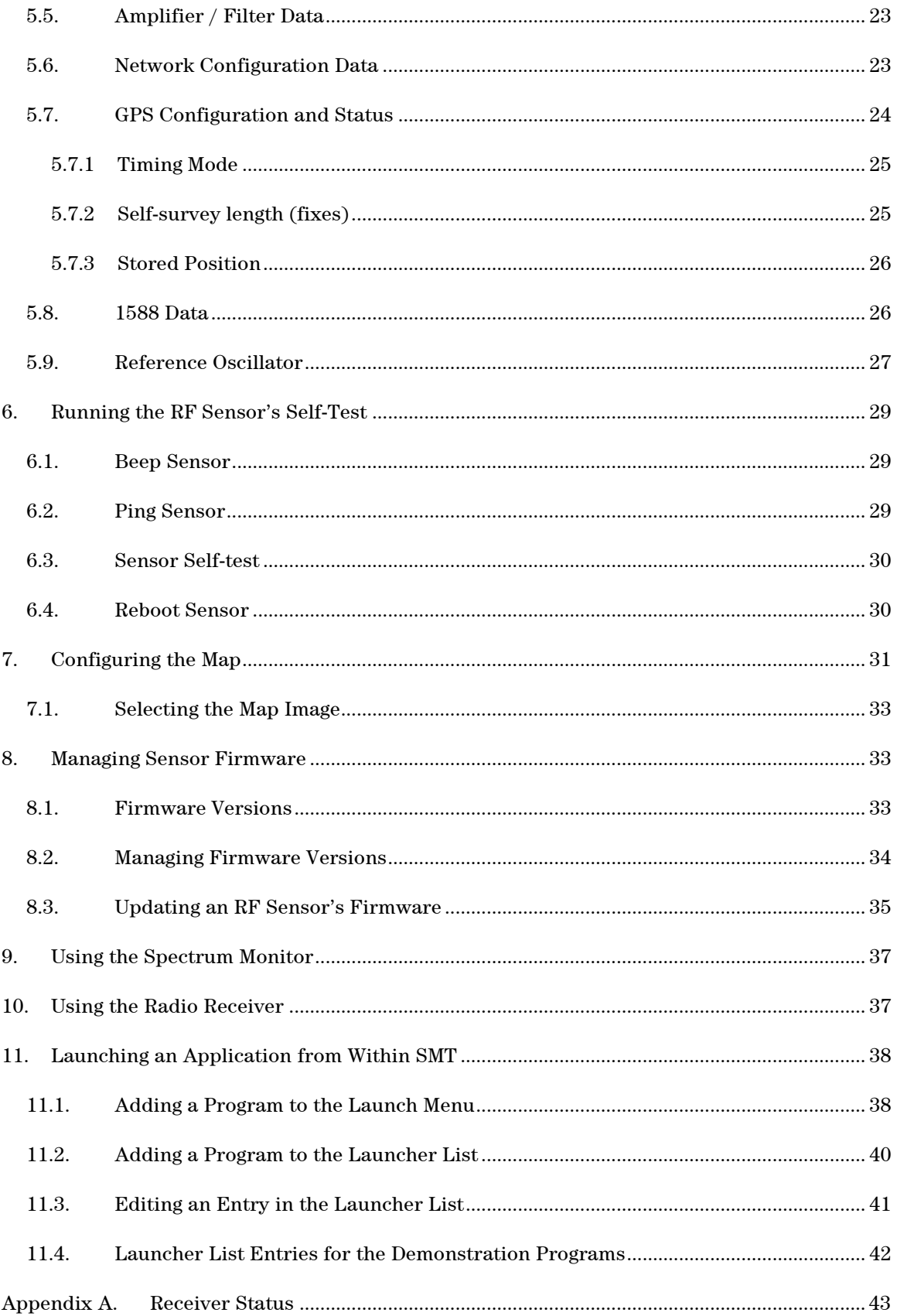

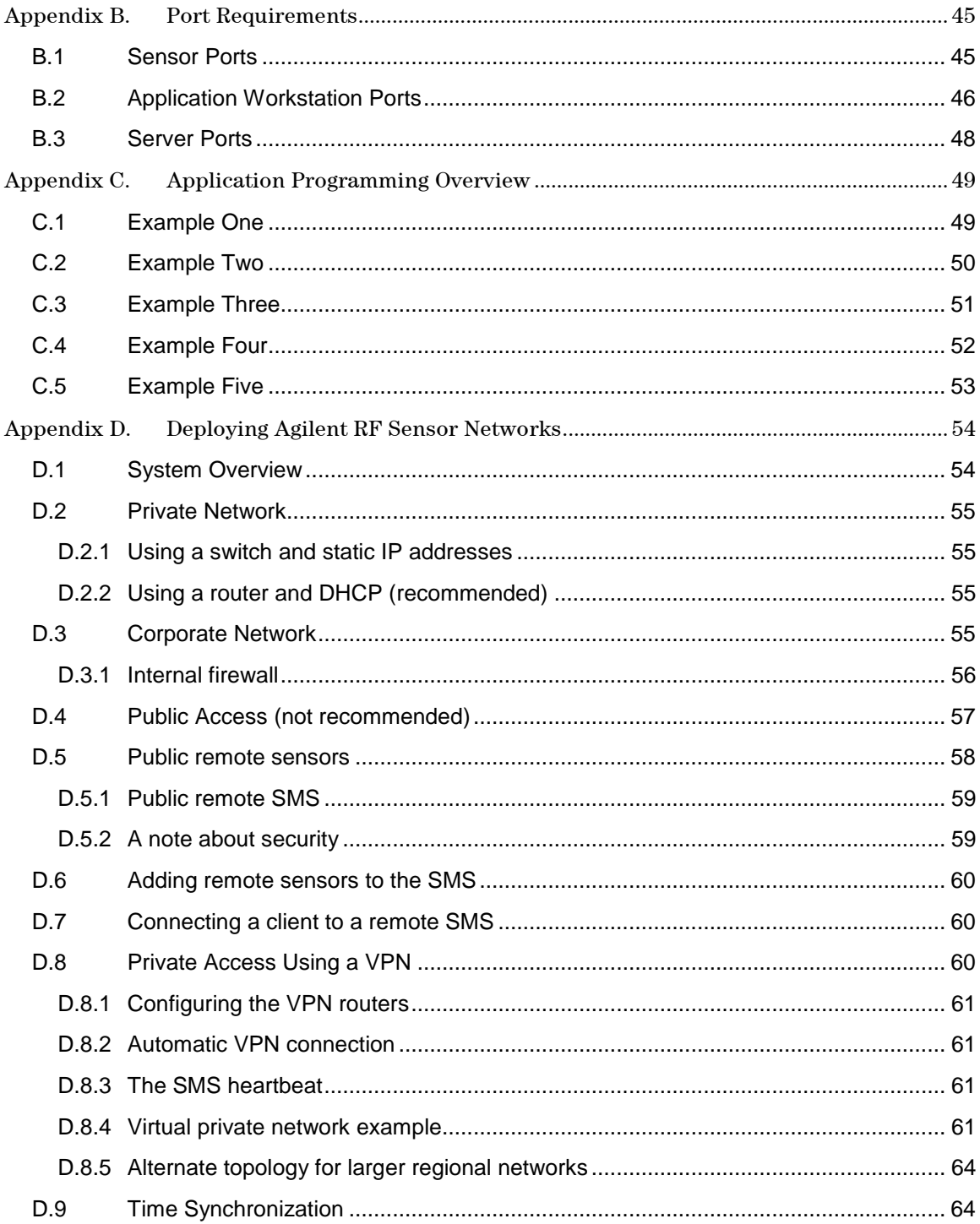

# <span id="page-5-0"></span>**1. Other Manuals**

This table lists other manuals pertinent to the Agilent RF Sensor.

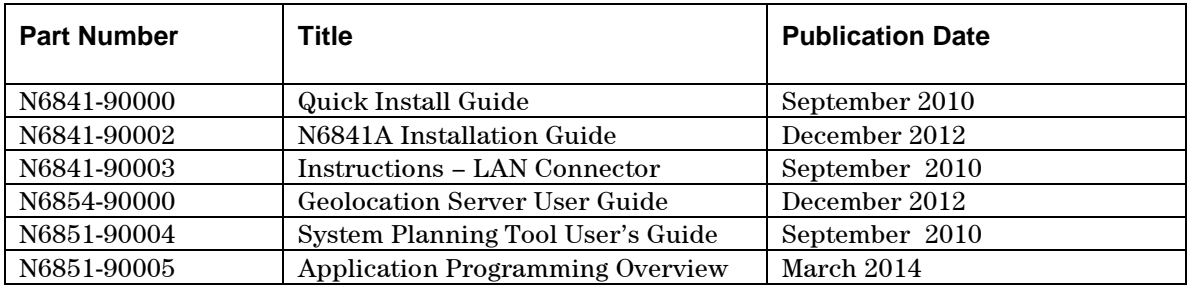

# <span id="page-5-1"></span>**2. Important Safety Instructions**

Be aware of these safety symbols found in the Agilent RF Sensor documents:

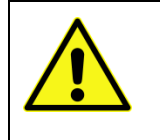

The exclamation point within an equilateral triangle is intended to alert the user to the presence of important operating and maintenance (servicing) instructions.

## <span id="page-6-0"></span>**3. The Sensor Management Tool (SMT)**

The Sensor Management Tool is used to configure, and manage Agilent RF Sensors. The SMT provides both a simple interface to discover, configure, and update sensors, and a launcher to launch sensor applications.

The SMT uses another Agilent software product, the Sensor Management Server (SMS). The SMS runs as a Windows service, handling requests from the SMT client and maintaining a database entry for every sensor it manages.

To use the SMT you must connect the SMT to an instance of SMS, either running on a distant host or running on the local host.

## <span id="page-6-1"></span>*3.1. SMS*

SMS is installed on a computer in the course of a normal Agilent RF Receiver software installation. After it is installed, SMS is launched as a service when the server is rebooted. No further steps need to be taken.

To verify that SMS is running on a server:

- 1. Click: Start > All Programs > Accessories > System Tools > System Information
- 2. The System Information tool displays a series of categories in its System Summary area (on the left of the window).
- 3. In the System Summary, double-click on the Software Environment category.
- 4. Under the Software Environment category, click the Services sub-category.
- 5. The System Information tool displays a list of currently-running services on the right side of the window.
- 6. Verify that under the column "Display Name" that the service "Agilent SMS" is present and running.

## <span id="page-6-2"></span>*3.1.1 Starting SMT*

To launch the Sensor Management Tool (SMT), use the following steps.

- 1. Click: Start> All Programs> Agilent RF Sensor> Sensor Management Tool
- 2. See that the SMT displays the splash screen.
- 3. See that the SMT displays the Dashboard window.

The SMT Dashboard is one of four main SMT windows. The other three are the Map, the Configuration, and Spectrum Monitor. These windows are available through the menu bar and

through the Dashboard  $\mathbf{0}$ , Map  $\mathbf{0}$ , Configuration  $\mathbf{V}$ , and Spectrum Monitor  $\mathbf{V}$  icons at the top of the window. The SMT will open to display the widow that was active when it was last closed.

### <span id="page-7-0"></span>*3.1.2 Connecting SMT to an SMS Server*

The Sensor Management Tool connects to sensors through a Sensor Management Server (SMS). The SMS can be running on a distant server, or can run on your local machine.

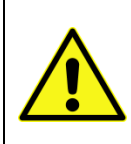

Resource conflicts can occur when multiple instances of SMS attempt to use the same sensor. To prevent these conflicts, we recommended that users attach all instances of SMT to the same instance of SMS. Having all installations of SMT connect to the same instance of SMS can prevent resource conflicts.

To connect an instance of SMT to an instance of SMS running on a distant machine, you must enter that network name or IP address of the distant machine. If the SMS you want to use is located on your local machine, you can connect to it using the shortcut "localhost." Connect to an instance of SMS using the following procedure.

To connect your SMT to an SMS server:

- 1. Click on the Tools menu.
- 2. Click on the Preferences menu entry.
- 3. On the left side if the Preferences screen, click on SMS.
- 4. SMT displays the Preferences window:

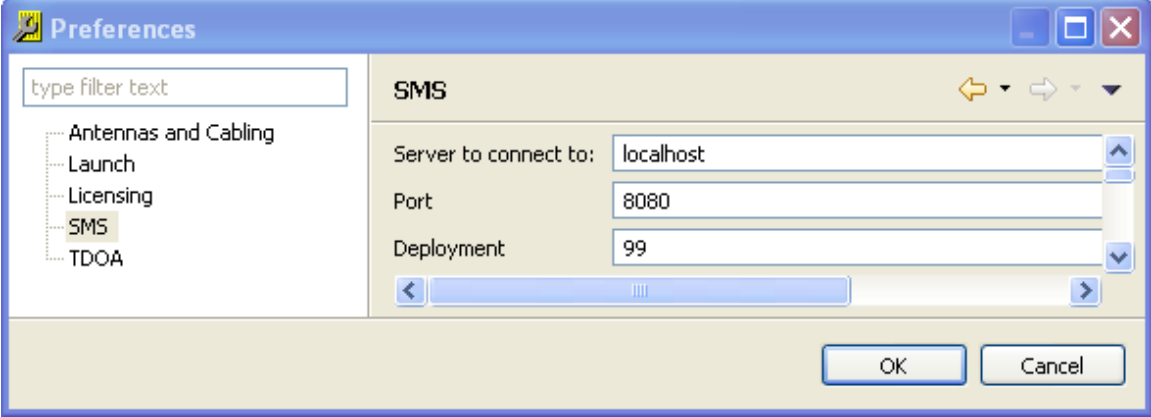

#### RF Sensor User Guide

In the SMS preferences window, verify the following entries:

- 1. In the dialog box "Sever to Connect to:" enter the IP address of the server running the instance of SMS you desire to use.
	- To use an instance running locally, use: localhost
	- To use an instance running on another computer, use: the other computer's IP address.
- 2. In the dialog box "Port" enter 8080.
- 3. Click the Apply button, and then click the OK button.

Note that clicking OK without clicking Apply can cause you to lose your changes.

# <span id="page-8-0"></span>**4. Managing Sensors**

SMS can discover sensors that exist on the same subnet as an instance of the SMS, using multicast networking technology. The SMT allows users access to this function. Note that sensors on the same subnet as the SMT, but not on the same subnet as the SMS cannot be discovered using this function.

**Note**: To use one of the sensors in the Available list, it first must be assigned to the SMS.

### <span id="page-8-1"></span>*4.1. Finding Sensors on the Local Subnet*

To discover sensors on the local subnet, from the SMT window use the following steps:

- 1. Click on the View menu.
- 2. Click on the Configuration menu entry.
- 3. Select the Discover Sensors tab on the right hand side of the window.
- 4. At the bottom of the window, click the "Find Sensors on Local Subnet" button. (After you have clicked the "Find Sensors on Local Subnet" button it is relabeled to display, "Refresh sensor list.")

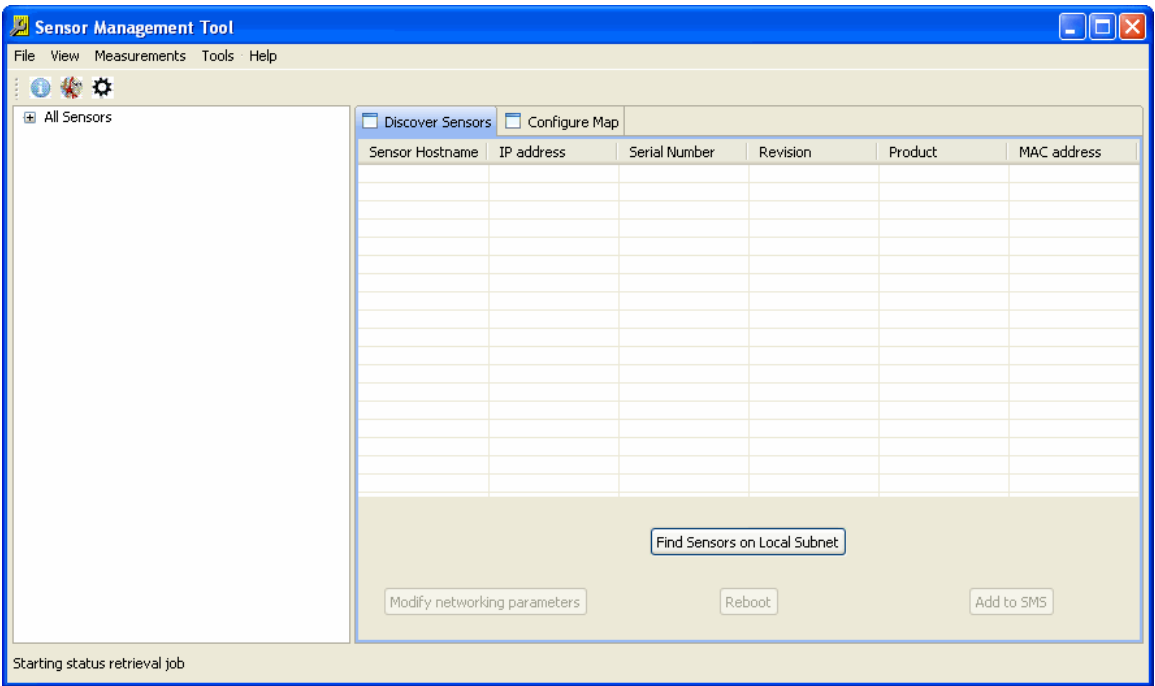

Clicking this button directs the SMS to find the sensors on its local subnet and return those sensors' information to the SMT. After a few seconds, a list of the sensors that have been discovered are displayed on the right hand side of the Configuration window. The list includes the sensor's name, its IP address, MAC address, and Serial Number. The sensor's name and its IP address can be changed, but the MAC address and Serial Number cannot. They are assigned to a sensor unit when it is manufactured and the Serial Number is visible on the outside of the sensor case.

When the SMT has completed filling the list of sensors, it changes the find sensors button to "Refresh sensors list." Clicking this button refreshes the list of sensors, adding to the list newly attached sensors and removing from the list disconnected sensors.

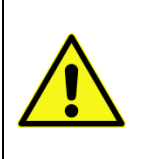

If your Microsoft Windows system is running a firewall, you must create an exception in the firewall software to allow SMS to communicate with the RF sensors.

Refer to your firewall documentation to learn how to create an exception for SMS.

#### RF Sensor User Guide

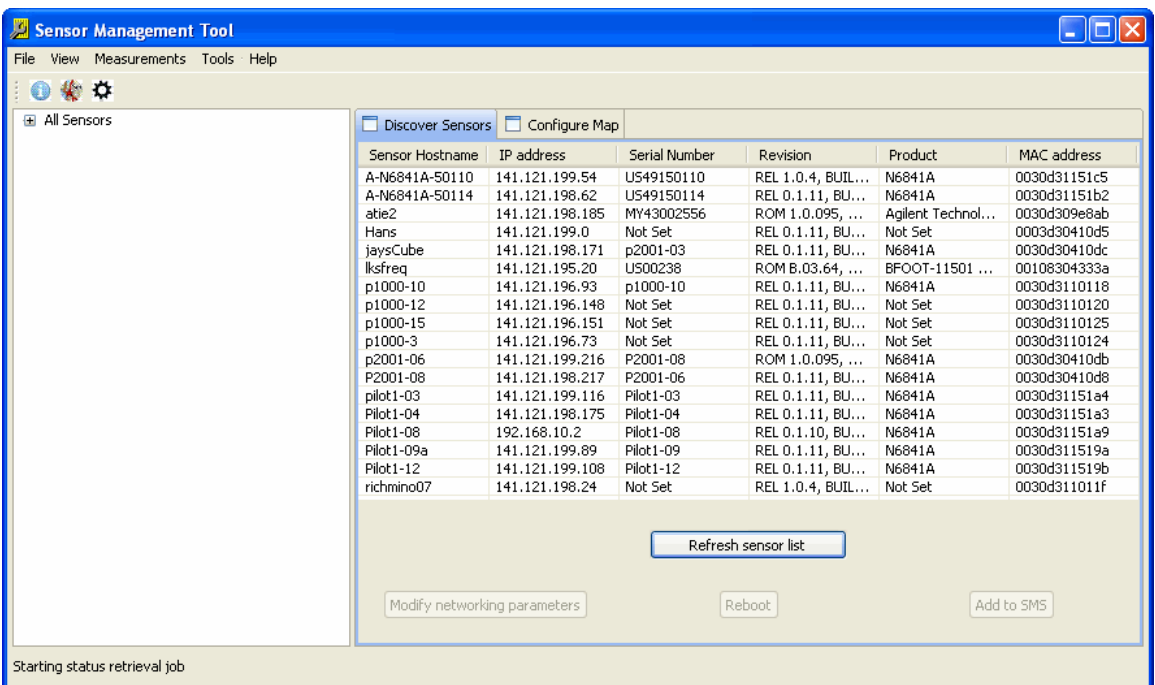

Clicking on an entry in the sensor list highlights that entry and enables the three buttons at the bottom of the window. The three buttons are "Modify networking parameters," "Reboot," and "Add to SMS." To add a sensor not on the local subnet, see section 4.5 .

### <span id="page-10-0"></span>*4.2. Modifying a Sensor's Network Parameters*

To modify much of a sensor's configuration settings you must add that sensor to the SMT Sensor List. However, you may occasionally need to modify a sensor's network setting before adding it to the Sensor List.

You can reconfigure the network settings of a sensor that is in the discovered list (but not yet in the added sensor list) by clicking on the Modify Network Parameters button at the bottom of the Sensor Management Tool's window. Clicking on this button displays the Setup Network Configuration window. Note that many of the network parameters that can be set in this window can also be set using the Sensor Configuration dialog box described later.

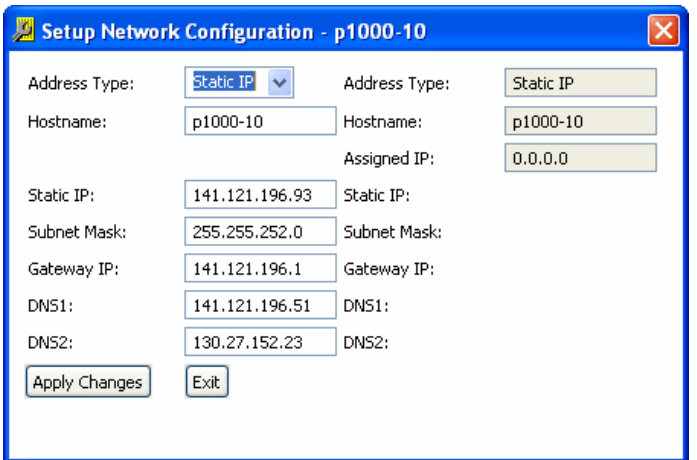

The Setup Network Configuration window allows you to view and manually set the sensor's network configuration. The window shows two sets of configuration data. The values displayed in shaded boxes on the right-hand side of the window are the values currently being used by the selected sensor. To change these values, enter the desired values in the text entry boxes on the left-hand side of the window and click the Apply Changes button.

To change these stored network values, enter the desired values in the text entry boxes on the left-hand side of the window, then click the Apply Changes button. The new values are applied to the RF sensor and now appear in the shaded boxes.

To leave this dialog box without changing a sensor's configuration, click the box's close button .

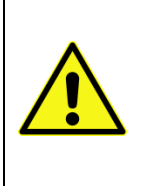

If Microsoft Windows changes focus (if another program window is placed on top of the SMT window) before you click either the Apply Changes button or the Exit button, you can lose track of the dialog box and SMT can appear to be hung. This is normal Windows behavior. If this happens, minimize all open windows and maximize the SMT window to restore the dialog box.

## <span id="page-11-0"></span>*4.3. Rebooting a Sensor*

To reboot an RF sensor, use the following steps:

- 1. From the Configuration window, click the Discover Sensors tab.
- 2. When the SMT displays the RF Sensors that are present on the SMS's local subnet, click to highlight the entry of the RF sensor that you want to reboot.
- 3. Click the Reboot button at the bottom of the window.

## <span id="page-11-1"></span>*4.4. Adding a Sensor to the SMS Sensor List*

You can add a sensor from the list of available sensors to the instance of SMS that you are using through the SMT.

**Note:** SMT does not show whether a sensor is currently used by a different instance of SMS. Having all installations of SMT connect to the same instance of SMS can prevent conflicts in which multiple instances of SMT vie for the same sensors.

To add a sensor to SMS, use the following steps.

- 1. From the list of available sensors in the Configuration window, select the sensor you wish to use and click on it to highlight its entry.
- 2. At the bottom of the Configuration window, click on the button marked, "Add to SMS."

When you click the "Add to SMS," the selected sensor is displayed in the "All sensors" list on the left hand side of the Configuration window. (You may have to click the "+" button to the left of the "All sensors" heading to expand the list and make it visible.)

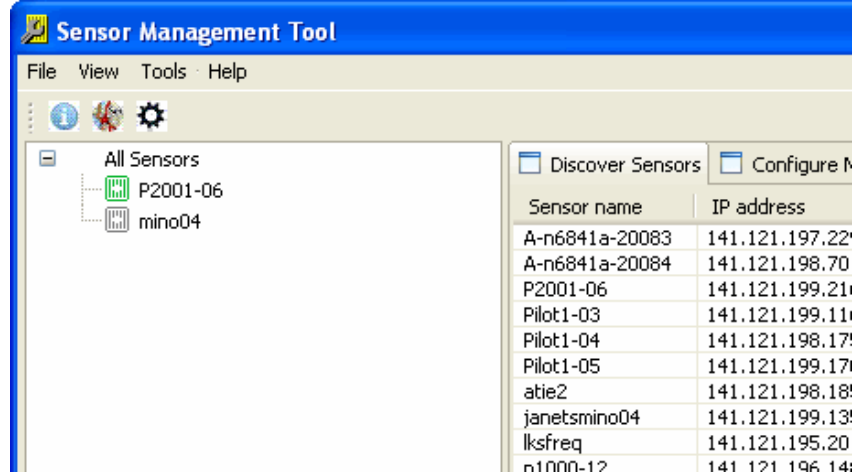

Each entry in the sensor list is headed by a sensor icon. A green icon indicates that the SMS has recently received a status message from the sensor and that it is generally functional. A gray icon indicates that the SMS has not received a status message from that sensor for a predetermined time period. A red icon indicates that SMS has detected a problem with that sensor.

## <span id="page-12-0"></span>*4.5. Adding a Sensor that is not on the Local Subnet*

To add an RF Sensor that is not on the local subnet (and is therefore not discoverable by the SMT), you must know that sensor's IP address.

If you know that sensor's IP address, use the following procedure.

- 1. Click Tools > Add sensors….
- 2. Select Configure a sensor with a known host name or IP address.

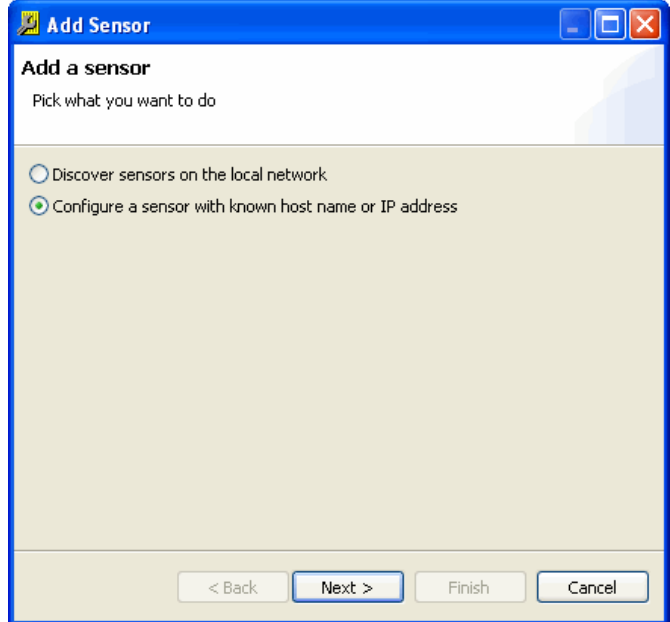

3. Click Next.

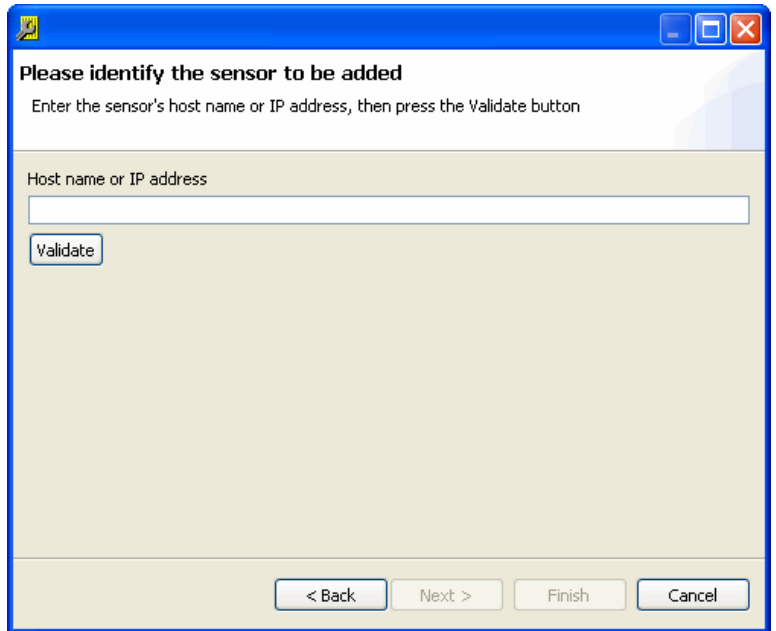

- 4. In the text entry box, enter the IP address.
- 5. Click the Validate button.
- 6. When SMT has validated that it can communicate with a RF sensor at the IP address, the Next button becomes active. Click Next.
- 7. In the text entry box, enter a descriptive name for the sensor.
- 8. Click the Finish button to save the entry and to place the sensor in the All Sensors list.

## <span id="page-14-0"></span>*4.6. Discovering an RF Sensor's IP Address*

You may find yourself in a situation where an RF Sensor is located locally, but is on a different subnet than the workstation or laptop that is running SMS. In this case, there is a method to quickly determine the sensor's IP address. Once you have the sensor's IP you can use the Tools > Add Sensor dialog box to add the sensor directly to the All Sensors list.

**Note:** The following procedure requires an Ethernet crossover cable or a crossover adapter plug. This procedure can also be carried out by using standard internet cables routing through an Ethernet hub or switch.

If you have an Ethernet crossover cable, use the following steps to discover an RF Sensor's IP address.

- 1. Disconnect the RF Sensor from its Ethernet connection.
- 2. Using an Ethernet crossover cable, connect the sensor directly to the workstation or laptop on which you run SMT.
- 3. Start your copy of SMT.
- 4. If necessary, set the SMS preferences to "localhost."

**Note:** While connected to an RF Sensor directly you cannot launch Surveyor or block tools.

- 5. Click on the Configuration icon.
- 6. Select the Discover Sensors tab on the right hand side of the window.
- 7. At the bottom of the window, click the "Find Sensors on Local Subnet" button.
- 8. The sensor's information, including its IP address, is displayed in the Discovered Sensor list. Make a note of the IP address.
- 9. Disconnect the RF Sensor from the laptop, and reconnect it to its working Ethernet connection.
- 10. If necessary, reset the SMS preferences to the desired instance of SMS.
- 11. Connect your workstation or laptop back into its proper Ethernet connection.
- 12. Close and re-start SMT.
- 13. Follow the steps listed in "Adding a sensor that is not on the Local Subnet."

## <span id="page-15-0"></span>*4.7. SMS Sensor List*

When you add a sensor to the "All sensors" list, changes are made in the sensor and in the SMS itself. The sensor is given the network address for the instance of SMS that you are using. The SMS adds the sensor to its database. With these changes, the sensor knows with which instance of SMS to communicate and the SMS knows to expect data from this sensor.

When these steps are completed, the sensor begins sending its status information to the SMS and the SMS communicates that status with the SMT. The sensor's general status is displayed on the SMT Configuration window as an icon next to the sensor name in the All Sensor list. A green icon indicates that the SMS has recently received a status message from the sensor and that it is generally functional. A gray icon indicates that the SMS has not received a status message from that sensor for a predetermined time period. A red icon indicates that SMS has detected a problem with that sensor.

**Note:** The SMS list displays sensor status using the gray icon even if a sensor is disconnected from the network. The names of disconnected sensors can be deleted from the sensor lists using the Configuration menu.

## <span id="page-15-1"></span>*4.8. Deleting a Sensor on the SMS Sensor List*

When you want to remove a sensor from the SMS sensor list (making it available for other SMS instances), use the following steps.

A sensor can be deleted from the SMS sensor list by clicking on the Tools menu, or by rightclicking on the appropriate sensor's icon.

To delete a sensor in the "All sensors" list by right-clicking, use the following steps.

- 1. Right click the name of the sensor that you want to delete.
- 2. From the right-click menu, click on "Delete Sensor(s)."

To delete a sensor in the "All sensors" list using the Tools menu, use the following steps.

- 1. Click to highlight the name of the sensor that you want to configure.
- 2. In the menu bar, click Tools > Sensor > Delete Sensor(s).

## <span id="page-15-2"></span>*4.9. Dashboard View*

Once the system has the sensors of interest attached to the controlling SMS, the Dashboard View  $\bigcup_{n=1}^{\infty}$  can be used for a high level view of the status of the sensors in the system. Right clicking on any of the sensors in this view will bring you to the configure panels, for more detailed views of configuration settings for that sensor. The Dashboard View looks as follows:

#### RF Sensor User Guide

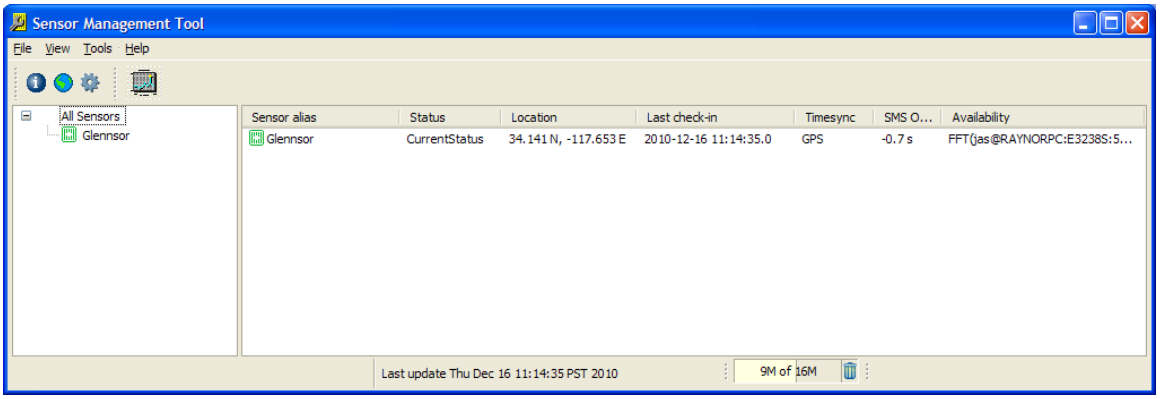

The fields in the Dashboard View are as follows:

- Sensor alias This is the abbreviated name given to the sensor when it was added to SMS.
- Status:
	- o Unknown –The sensor has not checked in with SMS in some time. The sensor is likely either offline, has been taken by a different SMS while the current SMS was off line, or there is a communication problem.
	- o CurrentStatus The sensor's communication link to SMS is working well.
	- o Connected The link from SMS to the sensor has been established but SMS has not heard back. This is should be very transient state, lasting less than 1 sec.
	- o Updating Firmware The sensor is in the processing of updating the firmware. (The power to that sensor should not be cycled during this process).
	- o Rebooting After new firmware is loaded, the sensor will reboot, and reconnect to SMS. The state also goes to "Rebooting" if a reboot is invoked manually, either from the configuration dialog or the Autodiscovery View.
- Location This is the latitude and longitude of each sensor as currently configured.
- Last check-in This is the last time, in SMS time, that the sensor communicated with SMS. This is typically once per minute.
- Timesync This shows the synchronization mode configured in the sensor.
	- o GPS GPS based time synchronization
	- o GPS/ 1588 GM The sensor's time comes from GPS, but the sensor also provides a sense of time to other IEEE-1588 connected nodes as a Grand Master.
	- o IEEE 1588 The sensor's time is provided over the LAN using IEEE-1588.
	- o None The sensor has time synchronization turned off.
- SMS Offset –This shows the time difference between the sensor and the SMS. If this time offset is greater than 2 seconds, a yellow warning triangle appears. This may impact the responsiveness of the system to time triggered measurements. It can be addressed by setting the PC time to sensor's time source. If the sensor is a 1588

grandmaster (and not a GPS/1588 GM) setting the sensor time to the SMS time, using the Time Synchronization configure panel is helpful.

 Availability –This field shows if a sensor is locked and which application and PC name holds the lock.

The sensor icons can be Red, Green or Gray. If a sensor icon is Green, it synchronized, and ready to make measurements. If a sensor icon is Gray, it is no longer communicating with the local SMS. If a sensor icon is Red, by positioning the mouse pointer over the icon a status string will be displayed:

- Time questionable: the sensor's time synchronization operation has not stabilized
- GPS Antenna Problem: In most cases, the GPS antenna has not been connected
- Insufficient GPS Satellites: GPS synchronization is suspect because the antenna is not receiving sufficient satellites to perform the computation
- Reference Oscillator Adjustment needed: This indicates the reference oscillator is more than 10 ppb off in frequency compared to the time-sync source (e.g. GPS or 1588 master). If the "Reference Oscillator Adjustment" is in manual mode use the "Adjust Ref. Osc. now" button (see section 5.9). If in automatic mode, the sensor will perform this adjustment every 10 minutes until no longer needed.
- GPS holdover expired (now drifting): After 3 minutes of not tracking satellites the GPS module will enter the "drifting" state.
- CPU Overload: This occurs when the sensor's CPU is overloaded and is unable to service all tasks in a timely manner. It's 1588 timing may be degraded.

## <span id="page-17-0"></span>**5. Editing the Sensor Configuration**

When a sensor arrives from the factory, it will not be properly configured for the network. Sensors that are assigned (that is, in the "All sensors" list) can be configured using SMT. Sensors are configured using the Configuration menu. The configuration menu can be displayed by clicking on the Tools menu, or by right-clicking on the appropriate sensor's icon.

To configure a sensor in the "All sensors" list by right-clicking, use the following steps.

- 1. Right click the name of the sensor that you want to configure.
- 2. From the right-click menu, click on "Configure." See the Sensor Configuration dialog box.

To configure a sensor in the "All sensors" list using the Tools menu, use the following steps.

- 1. Click to highlight the name of the sensor that you want to configure.
- 2. In the menu bar, click Tools > Sensor > Configure. See the Edit Sensor dialog box.

The Edit Sensor dialog box contains several views. Each view allows you to change some aspect of the selected sensors configuration. To change to any of the views, click on the name of the view. Clicking on a view name displays that view. Clicking on the view name a second time hides that view.

## <span id="page-18-0"></span>*5.1. Sensor Hardware and Identification*

This view of the configuration dialog box allows you to change the sensor's name and several other values. This view also allows you to update a sensor's firmware and reboot the sensor. Finally, this view allows you to remove the sensor from the SMS assignment list.

**Note**: When entering data in this view's dialog boxes, remember to click the "Finished" button before exiting the view.

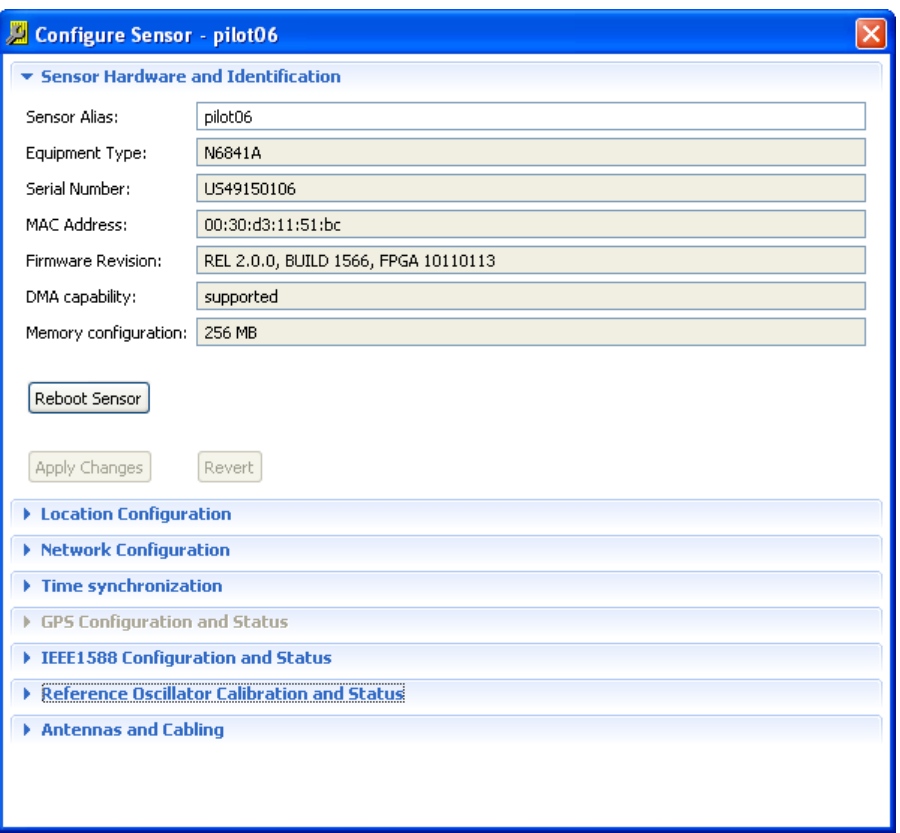

## <span id="page-18-1"></span>*5.2. Time Synchronization Data*

This view of the configuration dialog box allows you to specify the source for time synchronization data. Synchronization is necessary for measurements such as Agilent Time Difference of Arrival (A-TDOA.) The possible time synchronization sources are:

- IEEE 1588 Network-based precision time protocol. Selecting this option enables the "1588 Data" view at the bottom of the dialog box.
- GPS GPS-based timing protocol.
- GPS /1588 GM– The sensor will gain its timing from GPS and provide timing to other sensors on the LAN via IEEE-1588.
- None No time protocol.

The SMS Time Offset shows the difference of the sensors' sense of time and that of SMS.

The UTC offset is visible in the next field, and can be edited.

The values on this panel can be updated using the "Refresh Status" button.

If the sensor time is way off compared to SMS,

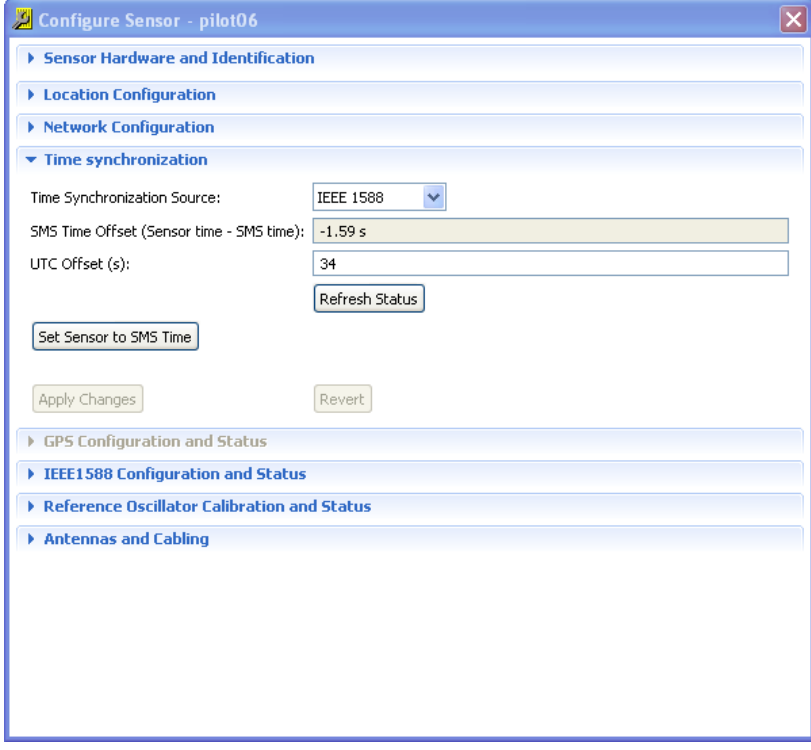

### <span id="page-19-0"></span>*5.3. Location Data*

This view of the sensor configuration dialog box allows you to view and manually set the sensor's location data. This view is used when the sensor's GPS receiver is not active, such as when a sensor is located indoors, or the sensor location has poor GPS reception.

### <span id="page-19-1"></span>*5.3.1 Location Source Menu*

At the top of the view is the "Location source" drop-down menu. To direct the sensor to derive its location from the GPS receiver, select the "GPS" menu selection. To manually set the sensor's location select the "Manual" menu selection and enter the proper values in the rest of the view's dialog boxes. Descriptions of the values you may enter are given in the following sections.

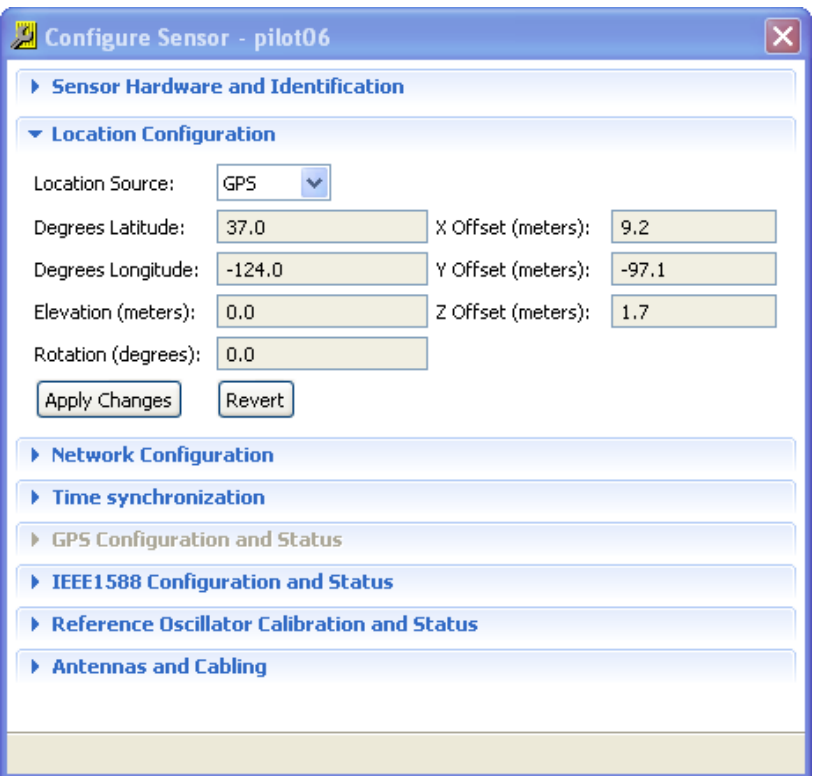

- The source of the location data: Manually set, taken from GPS, or not set.
- Degrees Latitude expressed as degrees and a decimal fraction. North is entered as a positive value; South is entered as a negative value.
- Degrees Longitude expressed as degrees and a decimal fraction. East is entered as a positive value; West is entered as a negative value.
- Elevation (meters)
- Y Offset (meters)
- X Offset (meters)
- Z Offset (meters)
- Rotation (degrees)

For more information about the Location Data and the GPS system, see the section "GPS Configuration and Status" below.

## <span id="page-21-0"></span>*5.3.2 Setting Locations Indoors*

For indoor applications within a single building, it's usually easier not to work in a latitudelongitude coordinate system. In these applications, choose a convenient location as a reference point and define a direction (in the same direction as walls or aisles) as the x-direction. All sensors will have the latitude and longitude set to the same reference location, which is usually 0, 0.

Because buildings are often not oriented north-south, the SMT software allows you to enter a rotation value that describes a location's y-axis direction relative to true north.

In the following illustration, the difference between north and the building's orientation is the rotation value. The RF receiver's position is the offset (in meters) from the chosen reference point.

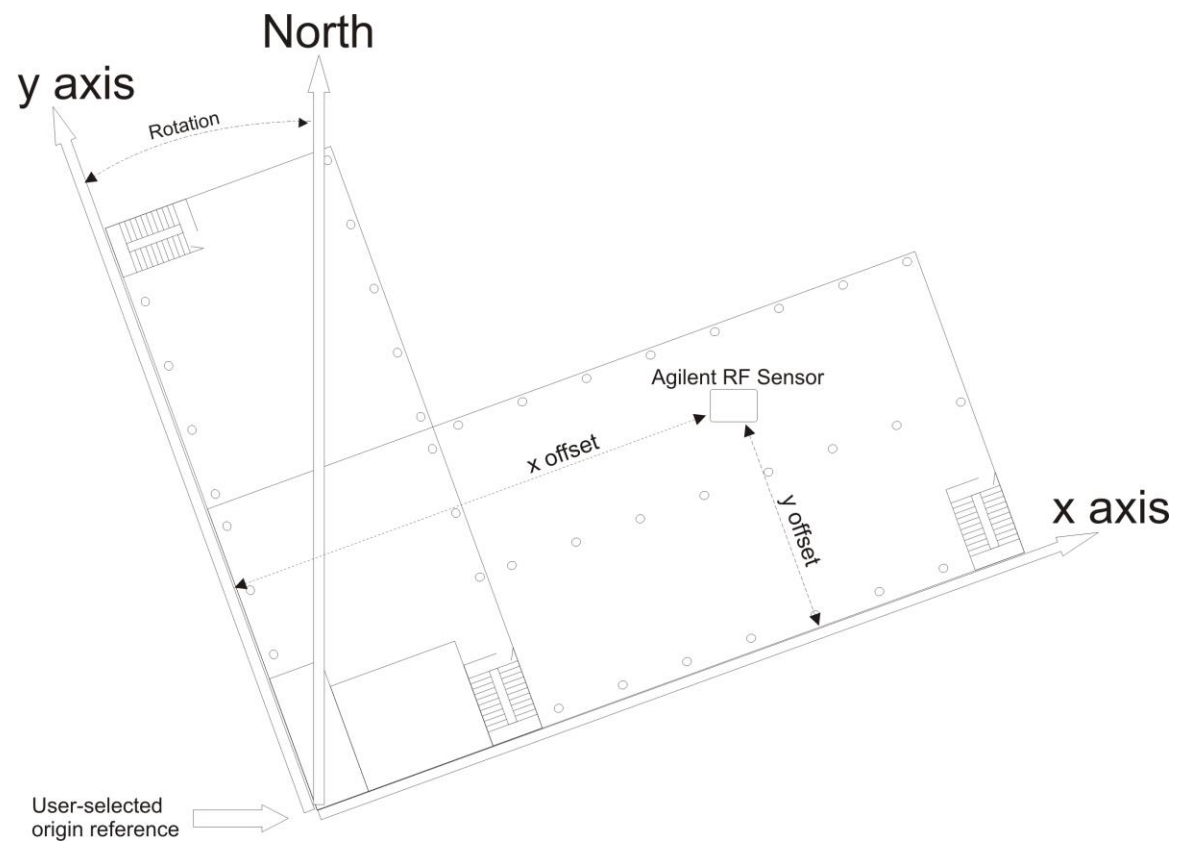

## <span id="page-21-1"></span>*5.3.3 Mixed Indoor-Outdoor Locations*

For sensor networks that contain a mix of indoor and outdoor sensors, or for applications with sensor networks spanning multiple buildings, the latitude and longitude should be set to the correct value, and a rotation entered to account for the difference between the defined X-Y coordinate system of a particular building, and true North.

**Note:** SMT mapping does not support maps or images with rotation. If rotation is used, the map must be oriented with North pointing up. While rotated coordinate systems can still be used, the building would need to appear rotated in SMT as shown in this graphic. For most indoor applications involving one building, the orientation of the system relative to true north is probably not important. In these cases, the rotation can be left at zero degrees, and the building floor plan image can be oriented with Y pointing up.

### <span id="page-22-0"></span>*5.3.4 Antenna Orientation*

Enter the appropriate antenna orientation information in the Antennas and Cabling (Antennas and Configuration Page) under the Configure Sensor Page. Enter the delta x, delta y, and delta z, which describe the displacement(s) of the antenna from the sensor. You can also enter three angles that describe antenna orientation: declination, projection, and twist.

In this discussion, the antenna "platform" is just the building in the indoor scenario discussed in the previous section, (although it could be a vehicle in a mobile deployment.) The antenna delta x, delta y, and delta z offsets in the "Antennas and Cabling" menu refer to the platform (building) coordinates.

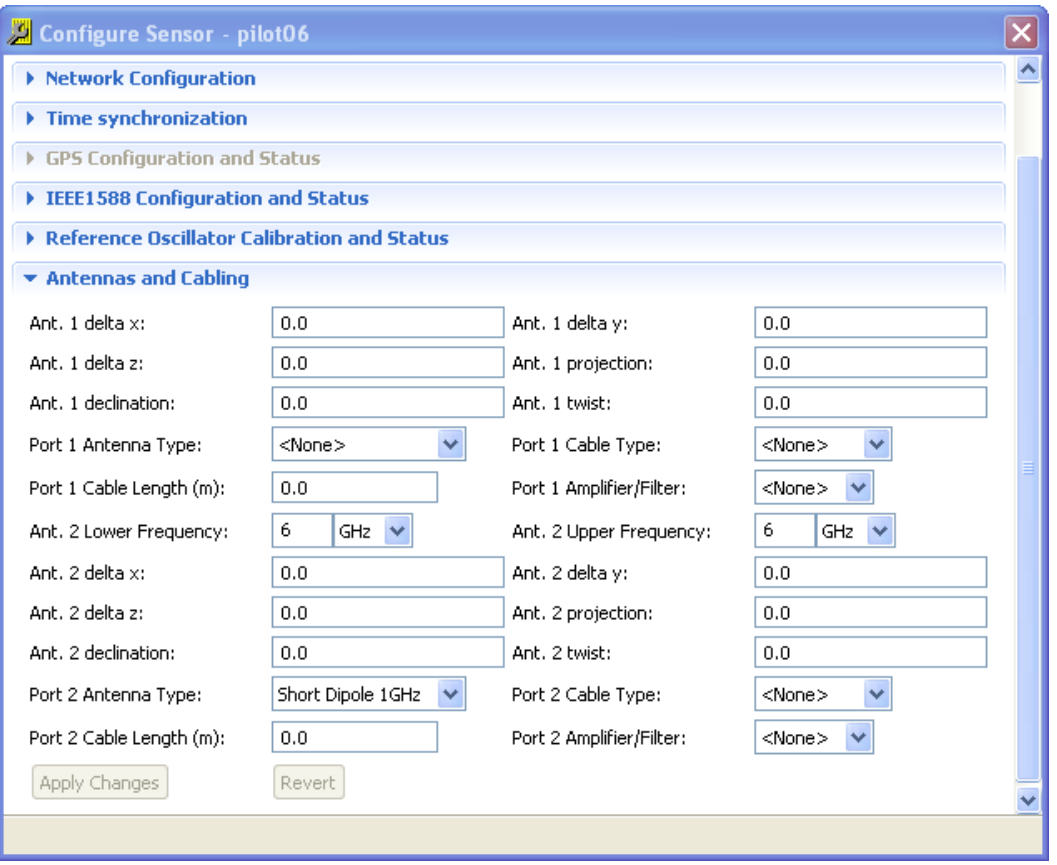

Declination ( $\theta$ 0-180 degrees) is the angle the antenna is tipped from the platform vertical, 0 degrees being right-side up and 180 degrees being upside-down.

Projection ( $\phi$ 0-360 degrees) is the angle in the antenna platform's x-y plane that the projection of the antenna tip makes with the platform's front (building's positive x-axis). See the following figure. CCW is positive. Note that if the declination = 0 or 180 exactly, the projection angle is arbitrary. It is convenient to enter projection = 0 in these cases.

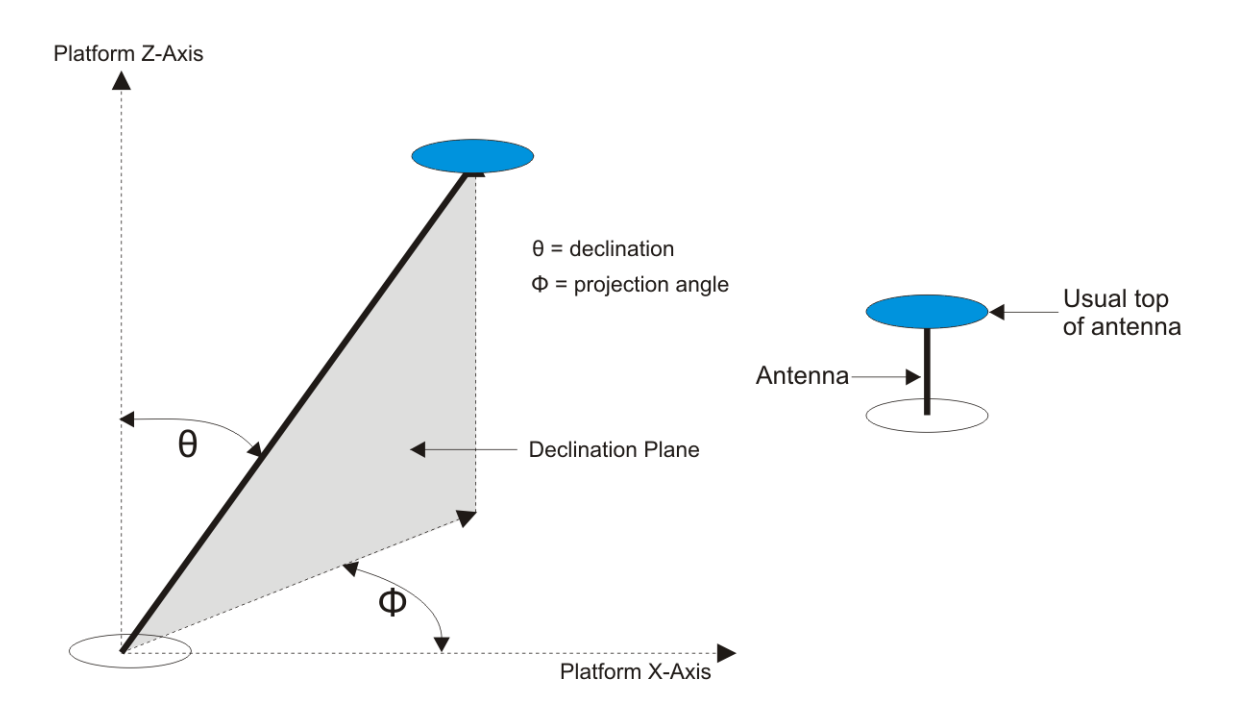

Twist is the angle that the antenna is twisted about its right-side-up axis. (See the following figure.) Again, CCW is positive. Twist  $= 0$  is defined as when the front of the antenna aligns with the projection direction.

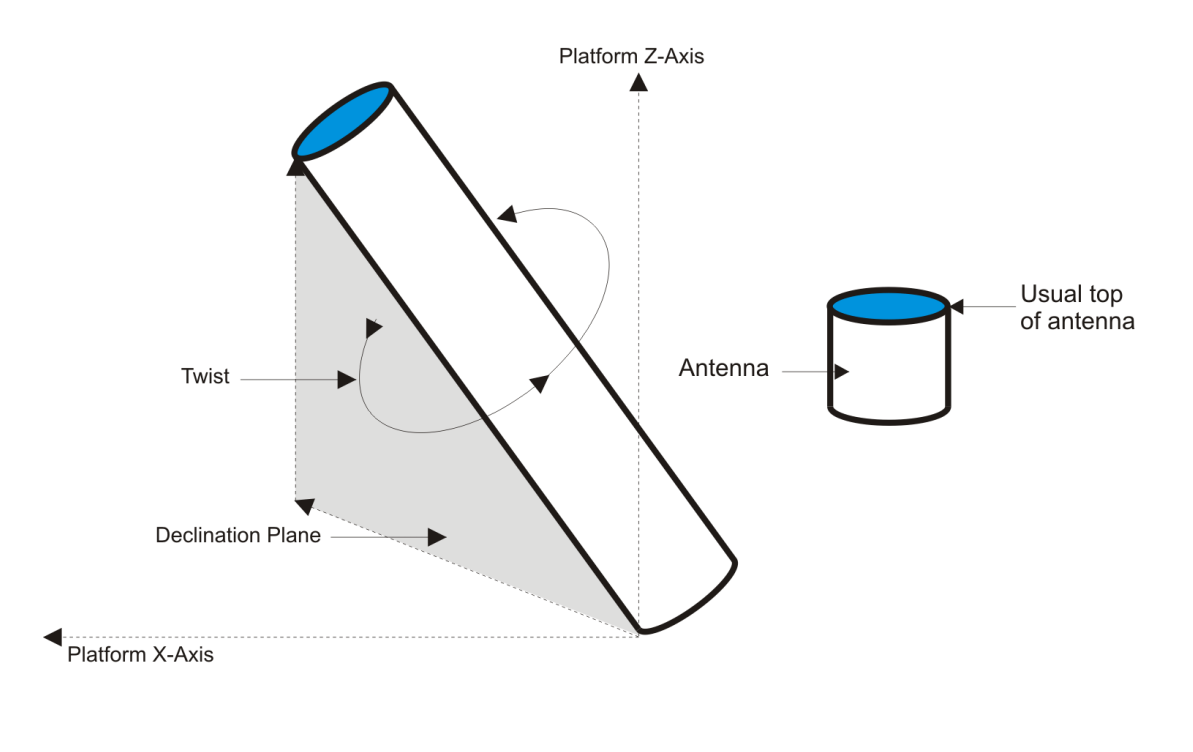

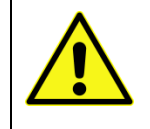

Note that if the declination angle,  $\theta$ , is equal to or nearly 180 degrees, a CCW twist is really a clockwise (CW) twisting of the upside-down object.

### <span id="page-24-0"></span>*5.3.5 Antenna Pattern Data*

Pattern data for a number of antenna types are already provided by Agilent in the menu boxes Port 1(2) Antenna Type on the Antennas and Cabling (Antennas and Configuration Page). Users may wish to use the same type of antenna on each port (e.g., for spatial diversity, which increases the likelihood of at least one good reception when the signal is narrowband and subject to multipath fading) or different types of antennas (e.g., to cover different frequency bands).

If the desired antenna is not in the menu list, the user has several options. If the deployed antenna is more or less isotropic over the horizontal plane, the user can simply pick "short dipole" as the antenna type. If the antenna is deemed to have more complicated directional behavior, the user can enter pattern data in the form of an Excel CSV (comma-separated values) file. The file format is shown below:

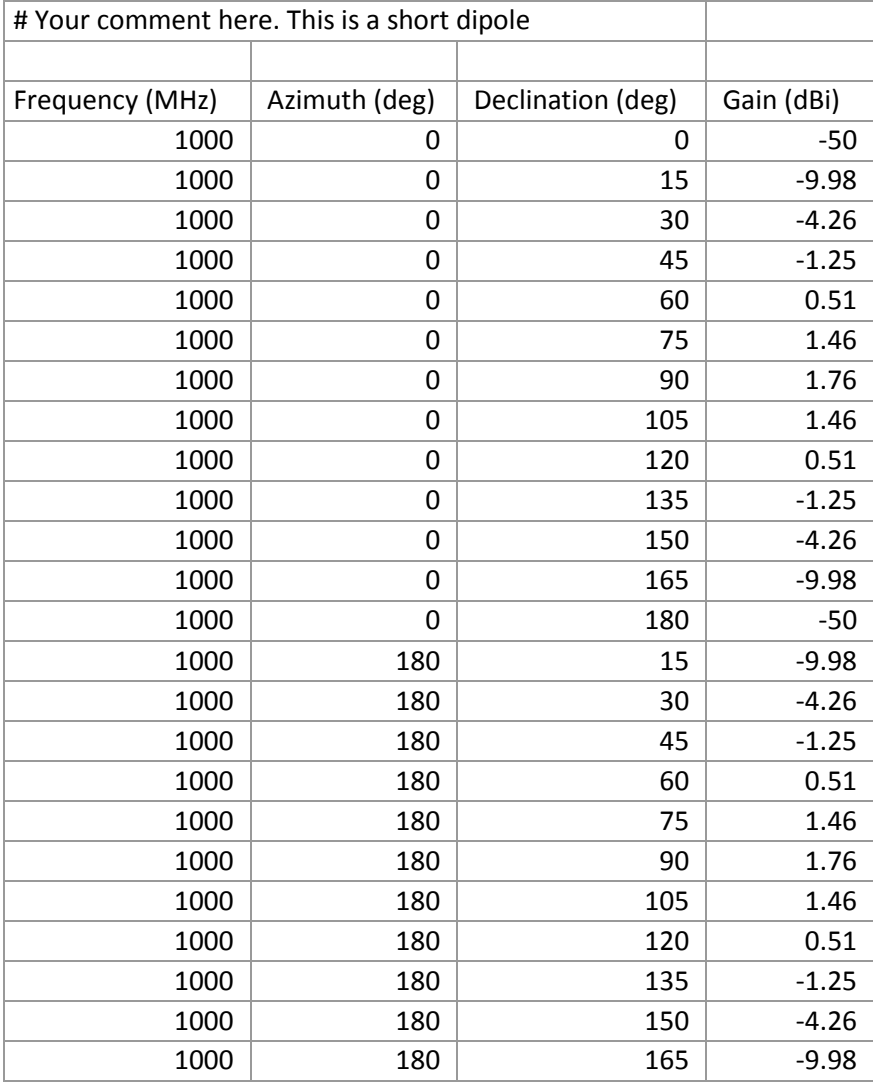

Antenna data entry begins on line 4 of the Excel file. At least one frequency must be given and at least two azimuths (preferably 180° apart) must be entered for each frequency. For each frequency given (obtained from the antenna manufacturer's provided anechoic chamber measurement data), the user must specify the pattern gain at a minimum of 3 declination angles: 0, 180, and some angle in between 0 and 180, usually  $90^{\circ}$  (the equatorial or horizon plane) Note: it is not necessary (and in fact it is redundant) to specify the gain for every azimuth given and declination = 0 or 180.

In general, it is NOT necessary to provide the same number of declination angles for each azimuth specified. For example, if a manufacturer specifies the pattern in two principal planes (usually referred to as E-plane and H-plane), then there will be two azimuths  $180^\circ$  apart with a collection of declination gain data, whereas all the other azimuths will be associated with a single declination of 90°.

Depending on the amount of anisotropy in the pattern, the user may want to specify only a few (azimuth, declination) gain entries or many. There is no limit to the number of line entries. Also, the user can enter a number of (azimuth, declination) entries for one frequency and a different number of entries for another frequency – there is no constraint on matching of azimuths and declinations.

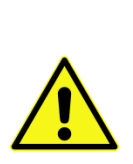

Note: in deploying antennas in echo-filled environments such as buildings, the actual effective pattern will depart somewhat from the anechoic-measured pattern. Features such as the exact depth in dB and angular position of nulls will shift in both amplitude and direction. Thus, users should save themselves the extra work of over-encoding very complicated patterns. Agilent's software actually smoothes some of this "pattern complexity". If , at a given frequency, the antenna pattern has an excessive number of lobes (say, 10 elevation lobes and  $\tilde{ }10$ deep nulls), it's probably not a good idea to trust such an antenna at that frequency for power-based geolocation.

Once you have finished creating the new antenna type's CSV file, you can import the file to be used by SMT as follows.

Click : Tools > Preferences > Antennas and Cabling > Antenna Types > Add

Browse to the desired CSV file. You'll be prompted to give the antenna type a name that's easy for you to remember.

## <span id="page-26-0"></span>*5.4. Cable Attenuation Data*

Cable attenuation data for a number of cable types are provided by Agilent in the menu boxes Port 1(2) Cable Type on the Antennas and Cabling (Antennas and Configuration Page). Select the type of cable being used for the given sensor, and then enter the length of that cable in meters in the entry Cable Length.

If the cable being used is not in the menu list, the user can enter the cable data in the form of an Excel CSV file. In this file, line 1 is a comment describing the cable type. Line 3 states the velocity factor (normalized to the speed of light in vacuum). Line 5 states the units (either dB/100ft or dB/100m). Line 7 gives the column headings Frequency(MHz) and Loss (in Loss Units). Data entry begins in Line 8. Frequency values are given in Column A. Velocity factor, loss units, and loss units values are given in Column B. An example file is shown below:

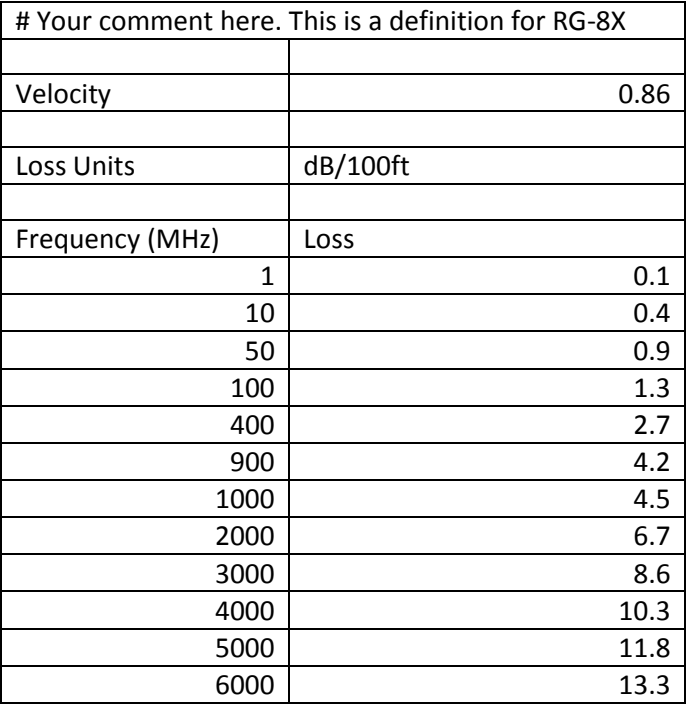

We recommended that the lowest frequency entry be less than or equal to 20 MHz and that the highest frequency entry be 6000 MHz. This spread of values covers the functional range of the N6854A. You can put as many entries as you determine are important in between these top and bottom values. Linear interpolation is used for center frequencies not on the list.

Once the CSV file is complete, Click:

Tools > Preferences > Antennas and Cabling > Cable Types > Add

Then browse to the desired CSV file. You will be prompted to give the cable type a name that is easy to remember. Once you complete the Add operation, the added type appears in the list of cable types in the Sensor Configuration > Antennas and Cabling > Cable Type button of the Dashboard.

## <span id="page-27-0"></span>*5.5. Amplifier / Filter Data*

Some users may employ external amplifiers to compensate for weak reception or lossy cables. Other users may employ external filters to reject strong out-of-band interferers. You can include the effects of these system block components on the calibration by creating an amplifier/filter CSV file.

In this file, line 1 is a comment describing the amplifier or filter. Line 3 includes the column headings Frequency (MHz), Gain (dB), and Delay (ns). Data entry begins on Line 4 with frequencies in Column A, gains in Column B, and delays in Column C. An example file is shown below:

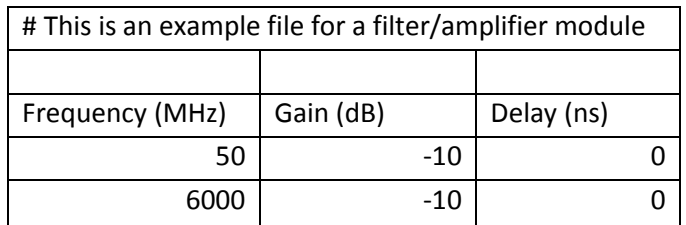

We recommended that the highest frequency entry be 6000 MHz, corresponding to the upper limit of operation of the N6854A. Linear interpolation is used for center frequencies not in the list.

Once the CSV file is complete, Click:

Tools > Preferences > Antennas and Cabling > Amplifier/Filter Types > Add

Then browse to the desired CSV file. You will be prompted to give the amplifier/filter type a name that's easy to remember. Once you complete the Add operation, the added type appears in the list of Amplifier/Filter types in the Sensor Configuration > Antennas and Cabling > Amplifier/Filter Type button of the Dashboard.

## <span id="page-27-1"></span>*5.6. Network Configuration Data*

This view of the sensor configuration dialog box allows you to view and manually set the sensor's network configuration. This view shows two sets of configuration data, a Stored Configuration and Active Configuration. The values displayed under the Active Configuration heading are the values currently being used by the selected sensor.

The text entry boxes displayed under the Stored Configuration heading allow you to enter new configuration values that can be applied to the sensor. The values that you enter in the Stored Configuration text entry boxes are written to the selected sensor via the SMS when you click the Apply changes button.

#### RF Sensor User Guide

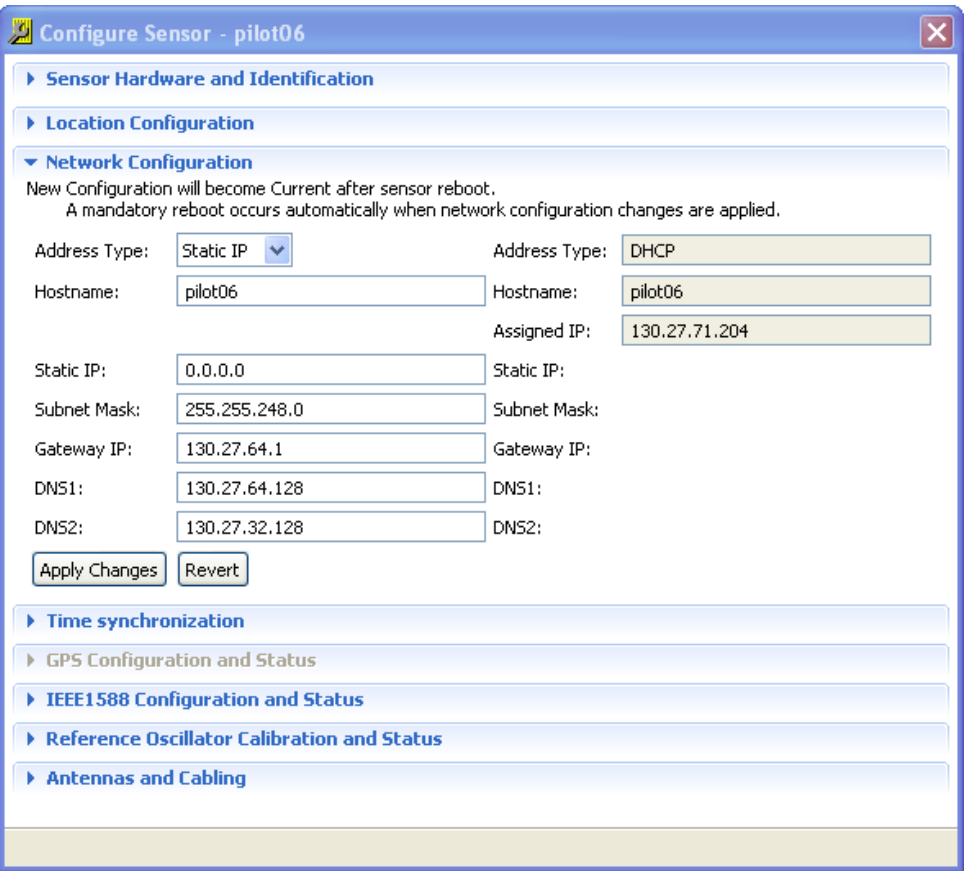

The configuration values that you enter in this view and apply to the sensor are stored by the sensor and become active the next time the sensor reboots. The values that can be changed in the Network Configuration Data dialog box include:

- Address Type: (Static or DHCP)
- Hostname
- Static IP
- **•** Subnet Mask
- **•** Gateway IP
- DNS1:
- DNS2:

If you wish to abandon changes that you have made before applying them to the sensor, click on the "Revert" button.

To write the network configuration changes to the sensor, click the "Apply Changes" button.

## <span id="page-28-0"></span>*5.7. GPS Configuration and Status*

If you have a GPS antenna connected to the RF Sensor, this display allows you to configure the GPS and displays the state of the RF receiver. On the left side of the display are text boxes related to the RF receiver's GPS subsystem. On the right side of the display are shaded boxes that display system status values returned from the RF receiver.

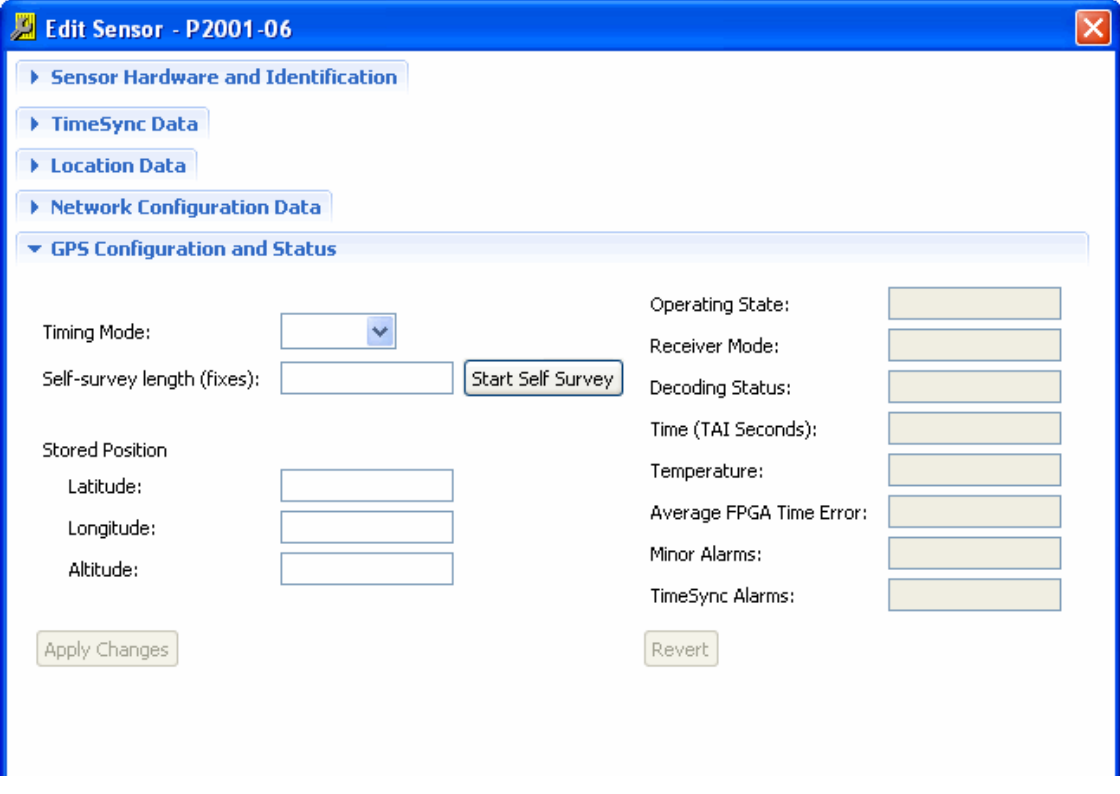

The system status values displayed in the shaded boxes are listed in Appendix A. The text boxes concerning the GPS subsystem are described in the following sections.

## <span id="page-29-0"></span>*5.7.1 Timing Mode*

There are three timing modes: Static, Mobile, and Not Set.

Static mode is used for installations where the RF receiver is in a fixed position. Mobile mode is used when an RF receiver is installed on a vehicle (such as an automobile or truck.) Not Set mode specifies that the timing mode was deliberately left unset.

## <span id="page-29-1"></span>*5.7.2 Self-survey length (fixes)*

The Self-survey length (fixes) text box allows you to enter the number of GPS fixes required to calculate the receiver's location. A large value allows for a more precise location fix, but takes much longer for the GPS to collect these fixes. Smaller values allow for a faster (but less precise) location fix.

**Note**: The Self-survey length (fixes) is initially set to a very high number and takes a long time to complete.

Clicking on the Start Self-Survey button begins the GPS collecting the number of fixes entered in the text box.

## <span id="page-30-0"></span>*5.7.3 Stored Position*

The three Stored Position text boxes allow you to manually enter an approximate location for the location of the RF receiver. Providing this approximate location can help the GPS system to calculate a corrected position more quickly. The three dialog boxes are:

- Latitude—expressed as degrees and a decimal fraction. North is entered as a positive value; south is entered as a negative value.
- Longitude—expressed as degrees and a decimal fraction. East is entered as a positive value; west is entered as a negative value.
- Altitude—expressed in meters.

## <span id="page-30-1"></span>*5.8. 1588 Data*

The 1588 Data view allows you to set the PTP domain of an RF sensor and to view the parameters of the IEEE 1588 precision time protocol. This view allows you to view or change the following parameters.

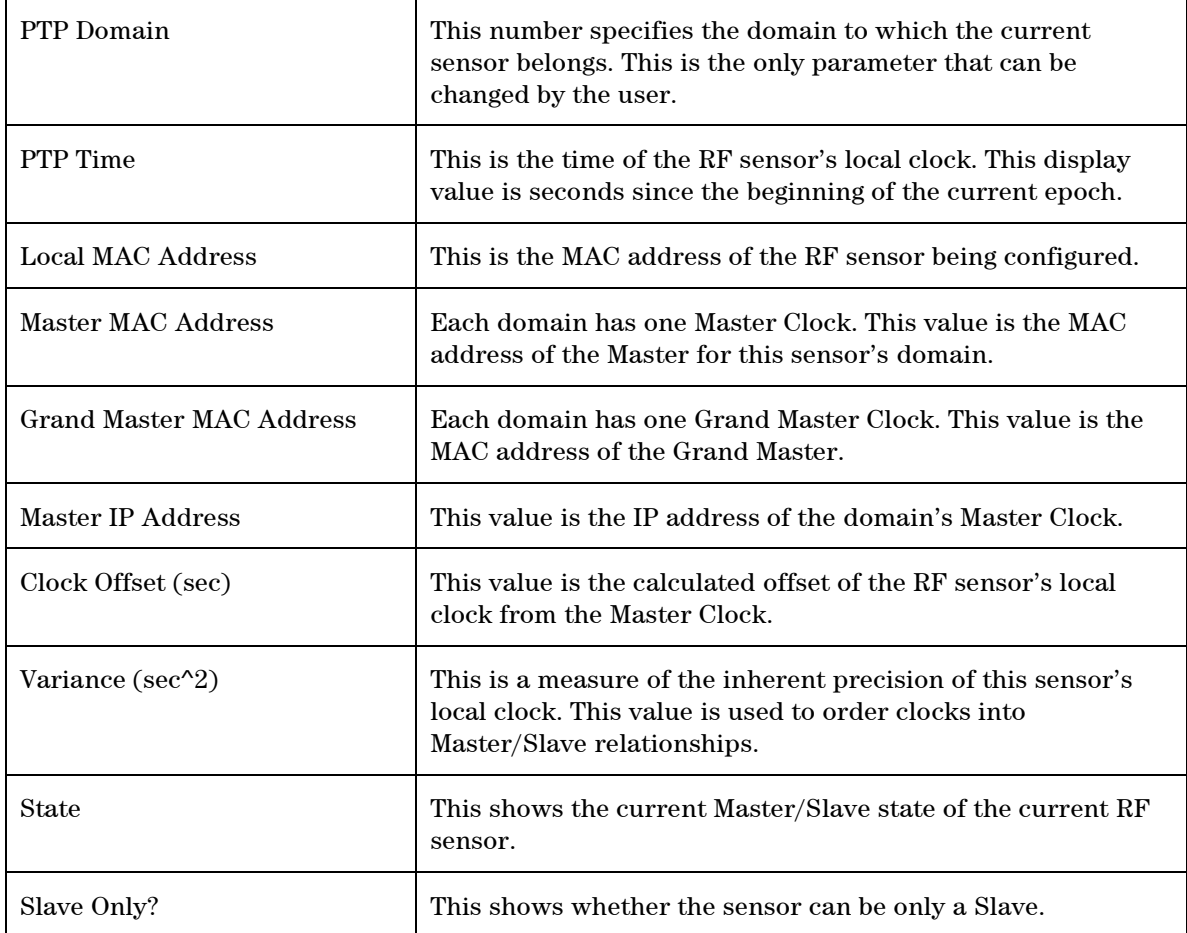

To update the PTP Domain value,, click the Apply Changes button. If you have entered a new domain value and do not wish to use that value, click the Revert button.

## <span id="page-31-0"></span>*5.9. Reference Oscillator*

The N6841A has an ovenized reference oscillator. A digital to analog converter (DAC) is used to adjust the reference oscillator to match the time synchronization source (GPS or IEEE-1588). This adjustment runs in the background very infrequently and can be turned off using this configure pane. We recommend leaving the reference adjustments in the *Automatic* mode. The fields on this pane are as described below.

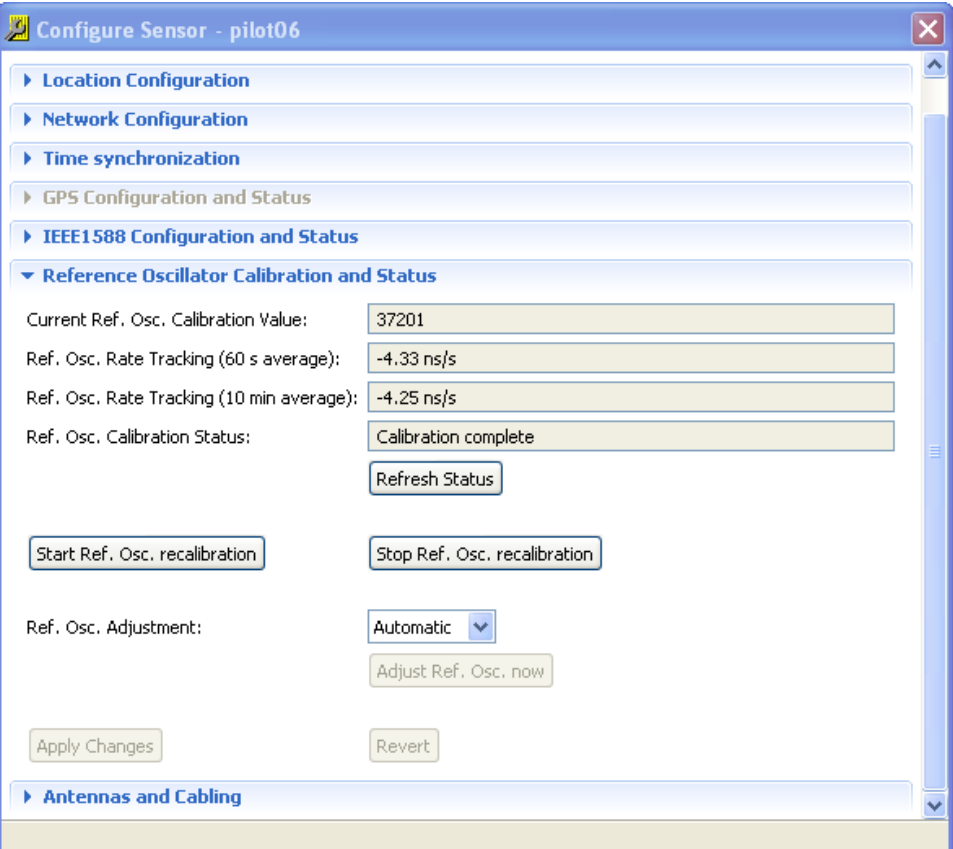

- **Current Reference Oscillator Calibration Value** is the DAC value that is currently being used. This number will change each time an "Adjust LO" operation completes.
- The **Oscillator Rate Tracking (60 s average)** indicates the difference in the local reference compared to the time-sync source (e.g. GPS, remote 1588 master, etc). The time synchronization servo compensates for this difference. This is a 60 second running average which is update once per second.
- The **10 min average** is the same as above but is a ten minute running average.
- The reference oscillator can have a **Calibration Status** of: "Calibrating" or "Complete."
- The above fields can be refreshed using **Refresh Status**.
- **Start Reference Oscillator recalibration** button is for expert users only under guidance from Agilent support. It manipulates the DAC to generate a calibration curve. The sensor MUST be synchronized to the external time sync source.
- **Stop Reference Oscillator recalibration** will abort the above calibration operation.
- **The Reference Oscillator Adjustment** can be "Manual" or "Automatic". We recommend leaving the sensor in the "Automatic" mode unless you are an expert user with a good reason to change this setting.
- When an **Adjust Ref. Osc. now** operation occurs, the calibration equation and the 10 minute average are used to compute a new calibration value. The computed value is stored in the HW and is persisted. If/When the sensor reboots, the last calibration value is read from the persistent storage and loaded back into the HW. If the sensor is in "Manual" oscillator adjustment mode, you may encounter a "reference Oscillator calibration needed" message". If this is the case, you need to navigate to this panel and manually initiate a recalibaration of the reference oscillator.
- In "Manual" mode, you must click the "Adjust L.O. now" button to cause the adjustment. In Automatic mode, the sensor will do this operation every 10 minutes. If a measurement is in progress, it will be deferred until the measurement completes.
- **Apply changes** button applies the selected changes.
- The **Revert** button brings the sensor back to the state prior to the last Apply changes.

## *5.10. Frequency Extender*

A 3rd party Frequency Extender can be purchased to use with the RF Sensor. The size, weight and look are very similar to the RF Sensor. The frequency extender extends operation to 100 kHz – 27.4 GHz. Control of the Freq Extender is done by Ethernet (same network). The Antenna connects to the RF In of the freq extender, and IF Out of the Freq Ext connects to the RF In 1 of the sensor. Configuration of the Freq Extender is done by the Configure Sensor menu, Freq Extender tab. Enter in the Activation Code (which is per sensor) as given at the time of order fulfillment and click Apply Changes. Once the Activation Code is successfully entered and the Activation Status is "Acivated", you can connect to any Freq Extender. Enter the serial number of the frequency extender that is physically connected to the sensor, and Click Apply Changes.

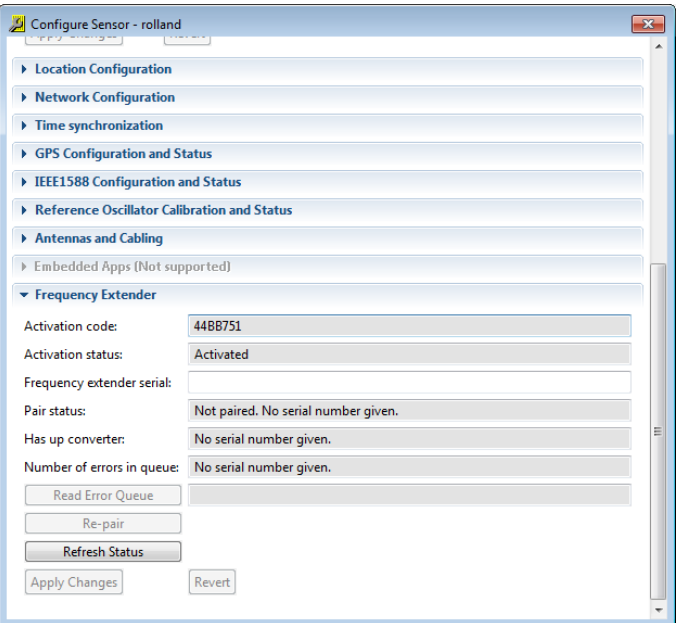

## <span id="page-33-0"></span>**6. Running the RF Sensor's Self-Test**

Because the Agilent RF Sensor has no external switches, lights, or other indicators, The SMT provides diagnostic and self-test methods for verifying sensor communication and operation. These are functions are available through the Sensor's pop-up menu and the Tools menu.

To use the diagnostic tools through the Tools menu, click:

Tools>Sensor>Diagnostic/Self-Test.

To use the diagnostic tools through the sensor pop-up menu, click Diagnostic/Self-Test. SMT displays the following dialog box.

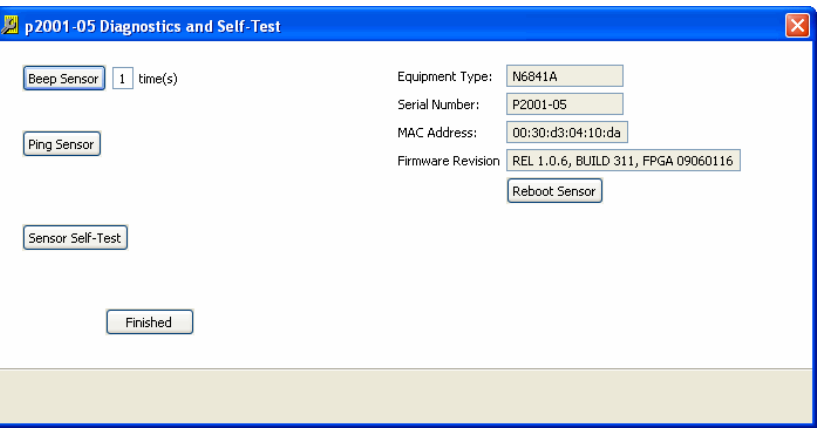

## <span id="page-33-1"></span>*6.1. Beep Sensor*

Clicking this button provides a quick way to verify that the SMT and sensor are communicating, and that the sensor has power and is not hung. You can enter the number of times you want the sensor to beep in the text box, then click the Beep Sensor button.

## <span id="page-33-2"></span>*6.2. Ping Sensor*

Clicking this button sends an "echo request" packet to the sensor and displays the results of the operation.

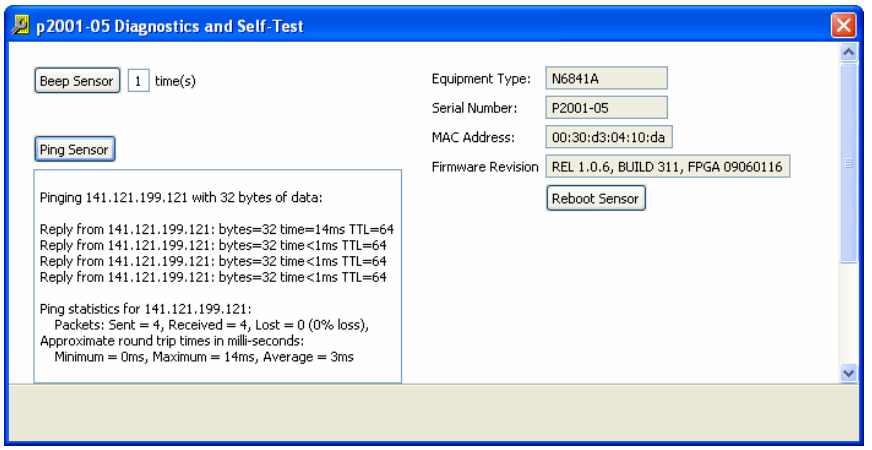

## <span id="page-34-0"></span>*6.3. Sensor Self-test*

Clicking this button causes the sensor to perform the same self-diagnostics as when power is applied to it. In both cases, the sensor performs a quick test of some of its major functions.

At power-up, if the sensor fails one of these self-tests, it emits a set of audible beeps, indicating which test the sensor failed. When the Diagnostics/Self-test is run from SMT, all four tests are run; but beeps DO NOT occur if there is a failure.

The tests are:

- PCI test–If the sensor fails this test, it emits one long beep.
- Capture SDRAM test—This test performs a quick write/read test of the sensor's capture SDRAM. If the sensor fails this test, it emits two long beeps.
- Signal Path test—This test performs an internal analog test signal to verify most of the analog signal path. If this test fails, the sensor will emit three long beeps.
- LO Unlock test—This test verifies that all the LO oscillators can sweep through their tuning ranges without unlock. If the sensor fails this test, the sensor emits four long beeps.

## <span id="page-34-1"></span>*6.4. Reboot Sensor*

Clicking the Reboot Sensor button reboots the sensor, requiring the sensor to complete its power-on self test.

# <span id="page-35-0"></span>**7. Configuring the Map**

You can have SMT display the locations of sensors on a map. Display the map either by clicking the map icon on the toolbar, or by clicking the menu selection: View > Map. When the map image is correctly correlated with the location data, the SMT displays the location of the RF sensors in its subnet on the map. The map location pointed to by the mouse pointer is displayed in the lower right-hand corner of the map window.

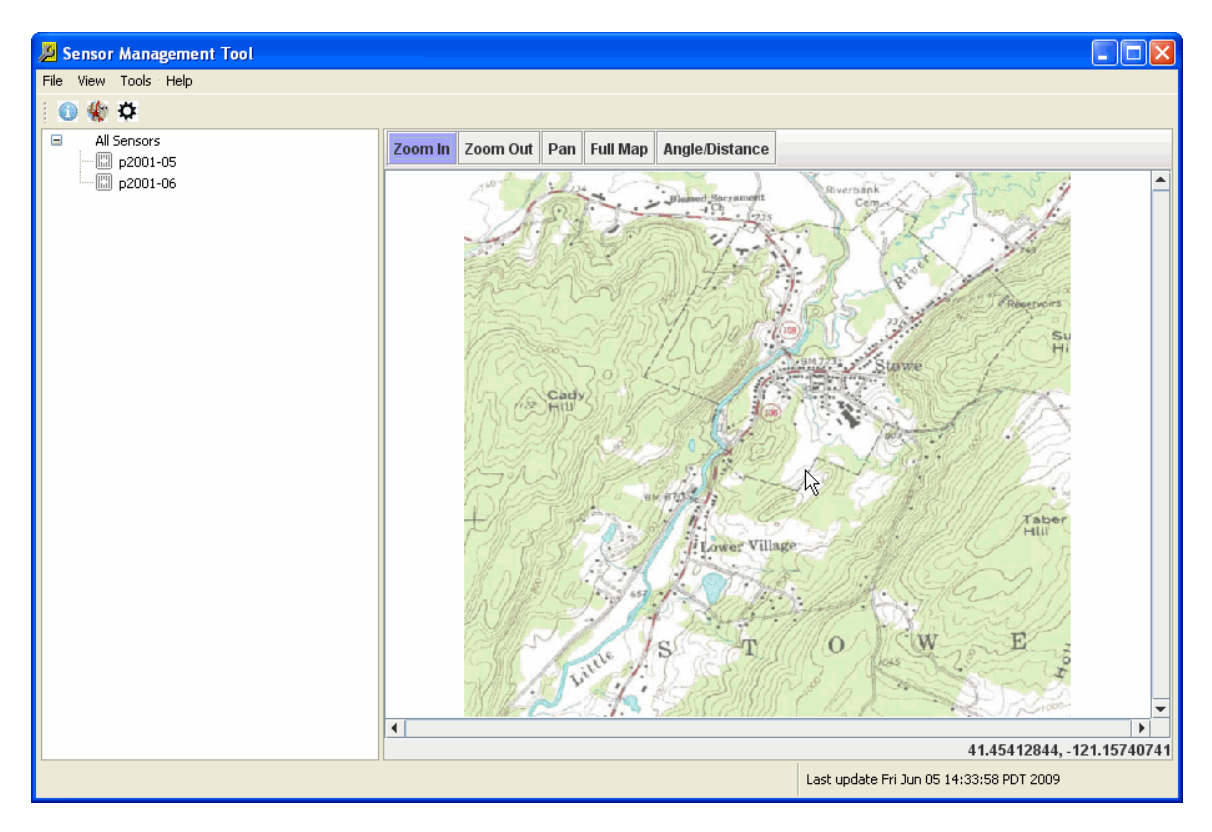

You can configure the map using the Map Configuration window. Display the Map Configuration window either by clicking the configuration icon on the toolbar, or by clicking on the menu selection View > Configuration, then by clicking the Configure Map tab at the top of the right-hand side of the window.

**Note:** When you make changes to the Map Configuration page, these changes are not saved until you click the Save Changes button at the bottom of the window. If you want to discard the unsaved changes, click the Cancel Changes button at the bottom of the window.

SMT currently reads the map image only at start time. When you change the map image, you must exit and restart the SMT for that image to be used.

#### RF Sensor User Guide

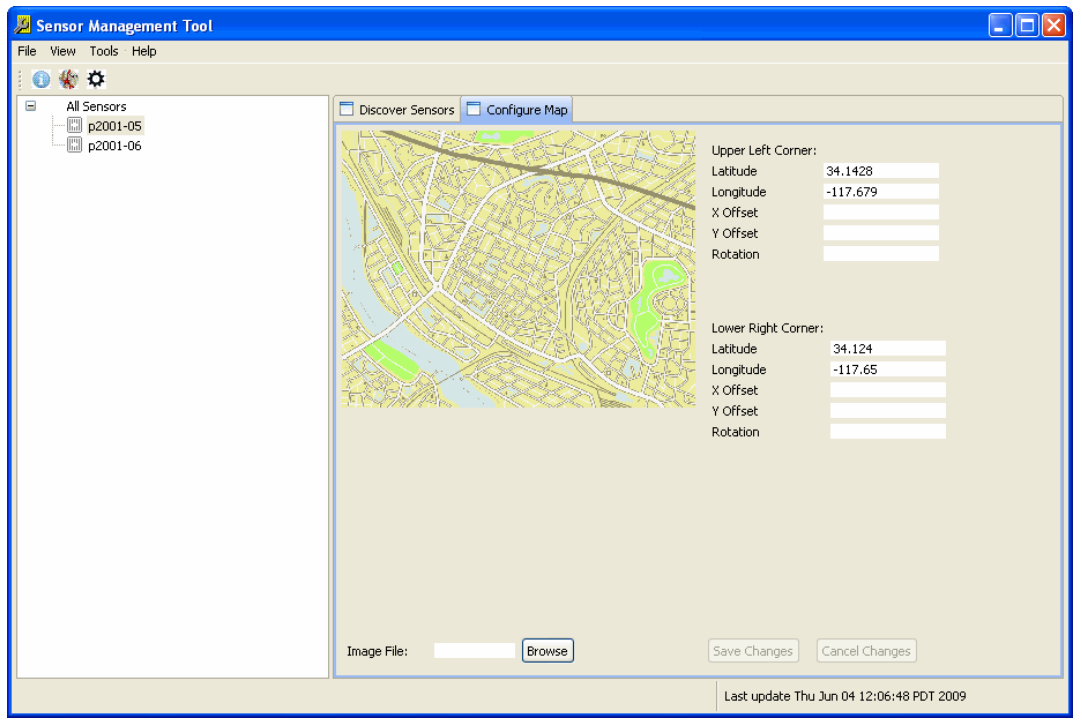

The Map Configuration window displays the currently used map and, to its right, a set of text boxes that allow you to define where the map boundaries are located. The text boxes allow you to specify the following values for the upper-right and lower-left corners of the map:

- Latitude—expressed as degrees and a decimal fraction. North is entered as a positive value; south is entered as a negative value.
- Longitude—expressed as degrees and a decimal fraction. East is entered as a positive value; west is entered as a negative value.
- Elevation—expressed as meters, this is the altitude of the selected corner of the map.
- Y Offset—expressed as meters, this is any Y-axis offset of the selected corner of the map.
- X Offset—expressed as meters, this is any X-axis offset of the selected corner of the map.
- Rotation—expressed as degrees, this is the map's deviation from true. (The map displayed is assumed to be oriented with north as up.)

## <span id="page-37-0"></span>*7.1. Selecting the Map Image*

SMT displays a map image file. This map image can be one of the following file types:

- Graphics Interchange Format (.gif)
- Joint Photographic Experts Group (.jpg)
- $\blacksquare$  Bitmap (.bmp)
- **Portable Network Graphics (.png)**

To select an image file, enter the file name that you wish to use in the Image File text box at the bottom of the Map Configuration window. You can also click on the Browse button and browse for the file using the Windows file menu dialog box.

**Note:** Image files that are too large (greater than 100kb) can cause the SMT to exhibit anomalous behaviors.

After you have entered the file name for the map image, the map image appears in the Map Configuration window. The Save Changes and Cancel Changes buttons are unavailable. You must enter the location information in the Latitude and Longitude text boxes before you can save the new map image.

# <span id="page-37-1"></span>**8. Managing Sensor Firmware**

The SMT allows you to maintain the firmware of Agilent RF Sensors. With the SMT you can manage firmware versions on your PC, upload those versions of firmware to RF Sensors to which you can connect, and reboot the RF Sensor. These actions are described in the following sections.

## <span id="page-37-2"></span>*8.1. Firmware Versions*

Firmware can be distributed on CD-ROM, DVD, or using the Internet. However the firmware is distributed it will finally be a file on the hard drive of the PC that runs SMT. This file will be compressed with a filename that contains the firmware's build number.

## <span id="page-38-0"></span>*8.2. Managing Firmware Versions*

Before SMT can use a firmware file, it must know where that file is. To add a firmware file to the SMT's list of firmware versions, use the following steps:

1. From the SMT menus, click Tools>Manage Firmware Versions…

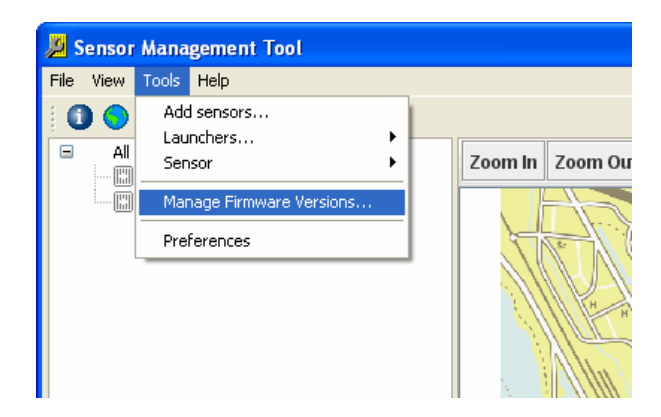

2. See that the SMT displays the Manage Firmware Versions dialog box. This dialog box shows the release or user for each firmware version.

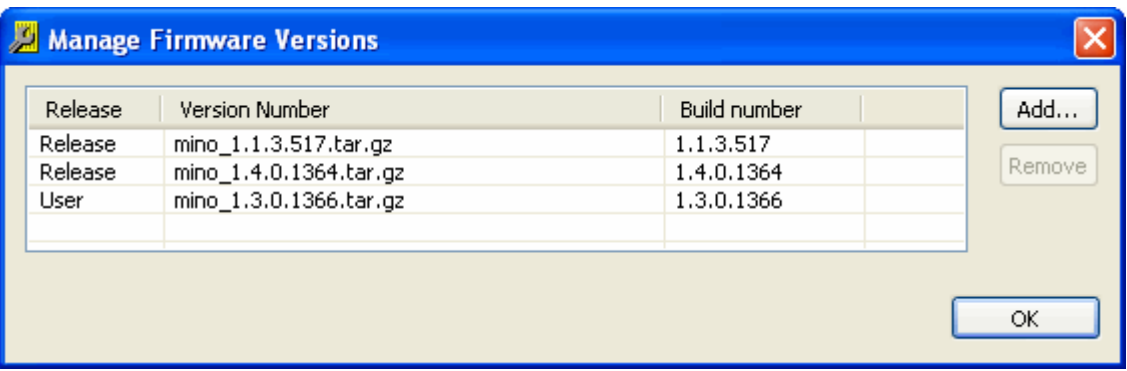

3. Click the Add button and browse to the firmware file to add. The filename is added to the Firmware Versions List.

## <span id="page-39-0"></span>*8.3. Updating an RF Sensor's Firmware*

This section describes the method for updating an Agilent RF sensor's firmware.

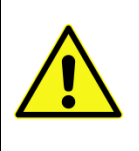

Updating a sensor's firmware is a delicate operation that, once started, cannot be paused, halted or interrupted. Before you begin to update a sensor's firmware, make sure that the sensor has a stable power supply and that the connection between the sensor and the PC running SMT is undisturbed.

SMT updates an RF sensor's firmware by uncompressing a firmware update file and loading the uncompressed firmware on the sensor's internal memory. If this process is interrupted while the write operation to the RF sensor's internal memory is incomplete, the RF sensor will become unresponsive and must be returned to the factory to have its memory reset and rewritten.

To update an RF sensor's firmware, use the following steps:

- 1. From the SMT configuration window, click the Discover Sensors tab.
- 2. Click and highlight the sensor that you want to update.
- 3. Click the Add to SMS button.
- 4. Click the dashboard icon  $\bullet$  to display the current status of the RF sensor.

When the sensor's icon in the All Sensors list displays green, the sensor is communicating correctly and its firmware can be updated.

- 5. When the sensor's icon appears green in the SMT's dashboard, right-click the sensor's icon.
- 6. From the sensor's pop-up menu, click Update Firmware… See that the SMT displays the Update Sensor Firmware dialog box.

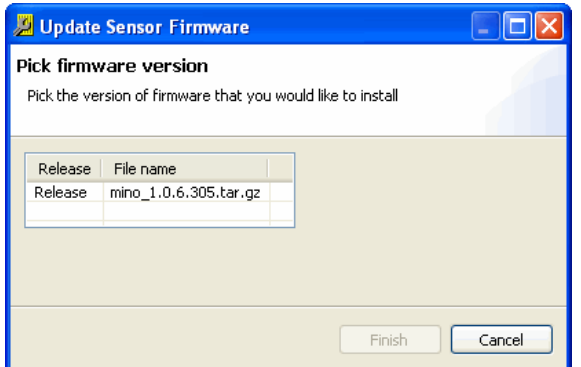

- 7. Click on the filename release version entry that you will upload to the RF sensor.
- 8. Click Finish to begin updating the RF sensor's firmware. See that the sensor's Status entry in the Dashboard list changes to Updating Firmware.

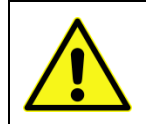

Updating a sensor's firmware takes a relatively long time. Once you have begun updating a sensor's firmware, do not attempt pause, halt or interrupt the process.

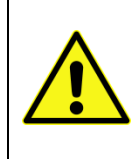

If Microsoft Windows changes focus (if another program window is placed on top of the SMT window) before you click the Finish button, you can lose track of the dialog box and SMT can appear to be hung. This is normal Windows behavior. If this happens, minimize all open windows and maximize the SMT window to restore the dialog box.

9. When the updating process is complete, the sensor's Status entry in the Dashboard list changes to Current Status.

The firmware of the RF sensor is now updated.

## <span id="page-41-0"></span>**9. Using the Spectrum Monitor**

Once you have added sensors to SMS, you can use the Spectrum monitor tool. On the

dashboard, click the Spectrum Monitor Icon . Select a sensor by clicking on the check box next to the sensor name. The software displays a spectrum monitor for the sensor. To the right of the spectrum display are the Spectrum Monitoring controls.

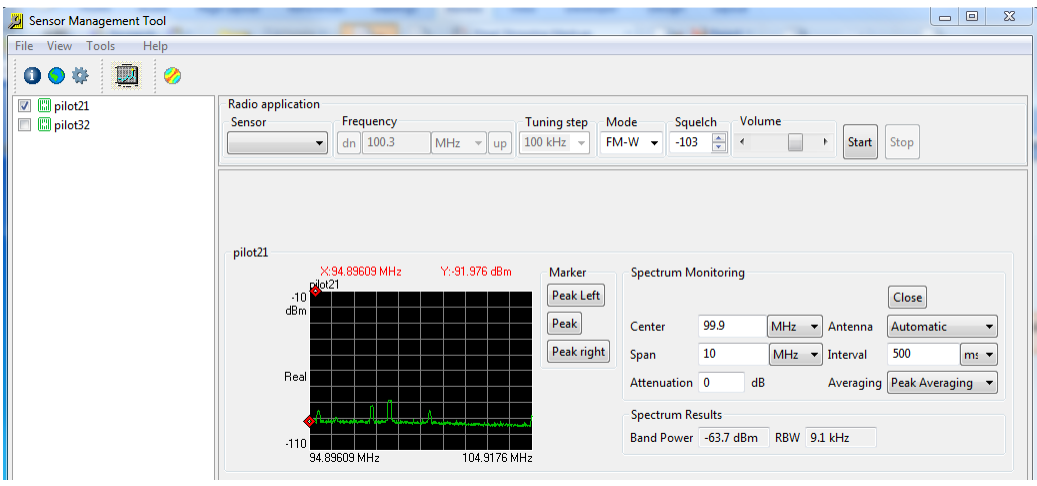

The Spectrum Monitoring controls allow you to specify the following:

- Center—The center frequency of the spectrum to monitor.
- Span—The frequency span to monitor.
- Antenna—The antenna for the RF sensor to use.
- Interval—The rate at which the spectrum display is updated. (You can reduce the update rate to minimize the data traffic on slow networks.)

The spectra displayed are peak held, so as to show all the signal content that occurs, including burst signals. The red marker can be controlled using a mouse, or using the "Peak", "Peak Left", and "Peak Right" buttons.

## <span id="page-41-1"></span>**10. Using the Radio Receiver**

To monitor an AM or FM radio transmitter, select one of the sensors whose spectrum is being monitored using the Sensor drop-down box on the Radio Application pane, just above the spectra.

The selected sensor must be tuned to a region in the spectrum containing the frequency of interest; as you cannot demodulate a signal that is outside the sensor's currently monitored range.

- 1. Click Start to activate the Radio Receiver.
- 2. Enter the center frequency in the Frequency text box.

3. Select the modulation type (AM, FM, or FM-W {for wide band FM}) in the Mode drop-down box.

The selected radio signal is played through the PCs sound system. You can control the volume level by using the volume slider. If you do not hear the signal through the PC sound system, make sure your PC sound is turned on. (If you have headphones plugged in, you will not get sound out of the PC's speakers).

You need to Stop and Start the radio receiver if you type in a new frequency.

# <span id="page-42-0"></span>**11. Launching an Application from Within SMT**

The SMT is required for the initial configuration and management of sensors, but is otherwise optional. For example, the SMT is not required to launch sensor applications. While optional, the SMT provides some convenience during normal day-to-day use of the sensors in a sensor network.

For example, the SMT can simplify the launching of selected applications on one or more selected sensors. Using the SMT, active sensors can be identified from a map display and multiple sensors can be tasked to run applications using a right click of the mouse.

The SMT also provides a consistent way to launch a variety of applications, whether developed by the user, from Agilent, or from a third-party vendor.

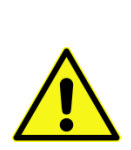

Programs written using the Agilent Sensor Access Library (SAL) request sensor names from SMS. If you are executing a program on a PC in a different subdomain than the subdomain on which your instance of SMS is running, your program can have problem finding the needed sensor.

To avoid this problem, use the Tools > Add Sensor procedure in SMT to add sensors either with their numeric IP address, or by their full name (sensor name concatenated with the domain).

## <span id="page-42-1"></span>*11.1. Adding a Program to the Launch Menu*

To make a sensor program available for launch using the SMT, it must be entered in the Launch list. The Launch List is located on the Preferences window of the SMT. There are two ways to view the Launch list: through the menu bar or by right clicking a sensor icon.

To view the Launch list from the menu bar:

- 1. Click on the Tools menu.
- 2. Click on the Preferences menu entry.
- 3. On the left side if the Preferences screen, click on Launch.

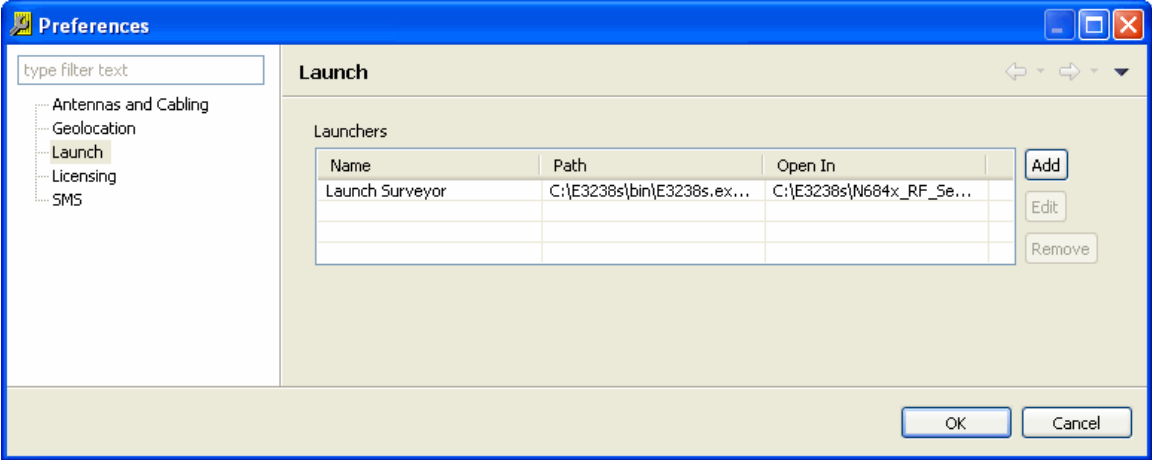

To view the launch menu from a sensor icon:

1. From the active list of sensors, right click on a green (active) sensor icon.

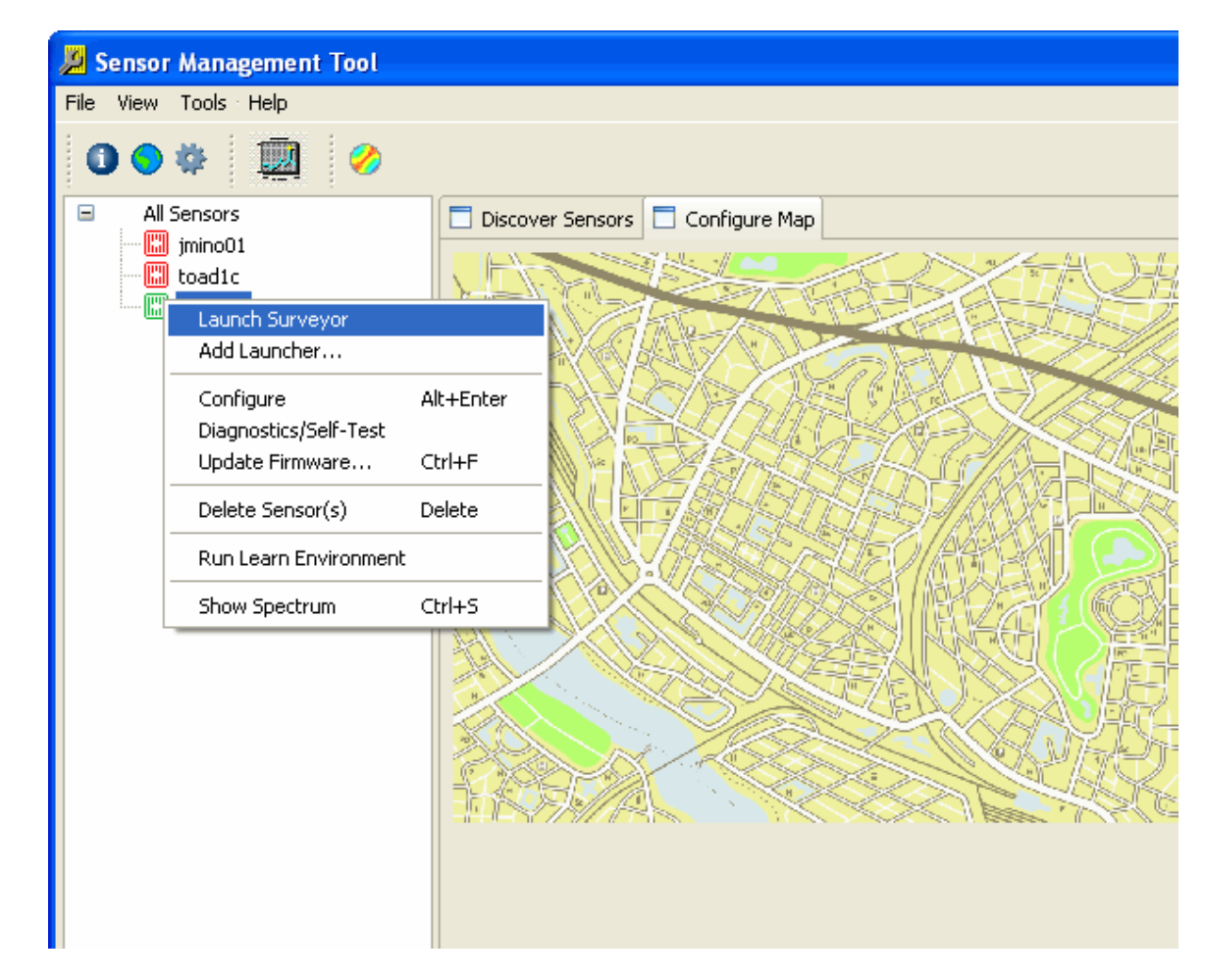

From the pop-up menu, you can click to launch an application that is available in the launch list, or you can add an application to the list by clicking "Add Launcher..."

## <span id="page-44-0"></span>*11.2. Adding a Program to the Launcher List*

The list of programs available to launch on the sensors is located on the Launch view of the Preference dialog box. Entries to the launch list can be added, edited and removed using the buttons to the right of the list.

To add a program to the list of launchers:

1. Click on the "Add" button. The SMT displays the Add Launcher dialog box. The following illustration shows a command string that will launch the Signal Surveyor application.

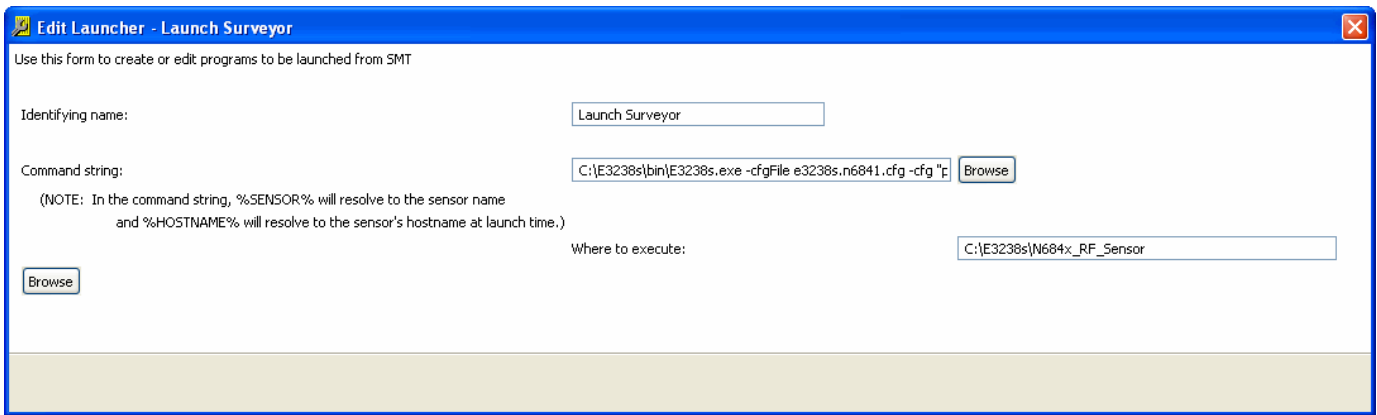

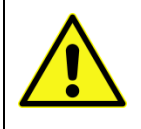

**Note**: When entering the following information, *do not use* the "Enter" key. This may cause you to loose what you have typed. Use the Tab key (or the mouse) to advance to the next field.

- 2. Enter a name for the program in the "Human-readable name for this command:" text entry box.
- 3. Enter a command string to the program, including command line switches in the "Command string" text box. Note that [spaces] in the directory or filename should be avoided. To specify C:\Program Files  $(x86)$ ... use "C:\Progra~2\...". According to Microsoft's convention, filenames or directories with spaces should be specified by the first 6 characters and end with " $2$ ".

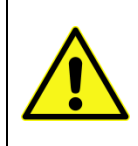

**Note**: The variable %SENSOR% is used in the command line. The SMT program replaces this variable with the name of the sensor when the program is launched. If you have assigned a sensor a name containing spaces (for example, "South Sensor") you must enclose the variable in quotation marks (so, "%SENSOR%").

- 4. Enter the directory where this command should be executed in the bottom text entry box.
- 5. Click the "Save" button to save your entry.
- 6. Click the "Close" button to close the window.

## <span id="page-45-0"></span>*11.3. Editing an Entry in the Launcher List*

To edit an entry in the list of launchers from the Preferences dialog box:

1. Click on the "Edit" button. The SMT displays the Edit Launcher dialog box.

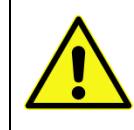

**Note**: When entering the following information, *do not use* the "Enter" key. This may cause you to loose what you have typed. Use the Tab key (or the mouse) to advance to the next field.

- 2. If desired, edit a name for the program in the "Identifying name for this command:" text entry box.
- 3. If desired, edit the command string to the program, including command line switches in the "Command string" text box. To specify  $C:\Program{} Files(x86)\$ ... use "C:\Progra~2\...". According to Microsoft's convention, filenames or directories with spaces should be specified by the first  $6$  characters and end with " $2$ ".

Note that the variable "%SENSOR% is used in the command line. The launcher replaces this variable with the name of the sensor when the program is launched.

- 4. If desired, edit the directory where this command should be executed in the bottom text entry box.
- 5. Click the "OK" button to save your entry.
- 6. Click the "Close" button to close the window.

### <span id="page-46-0"></span>*11.4. Launcher List Entries for the Demonstration Programs*

The RF Sensor software includes several demonstration programs. Here are the programs and how they can be entered into the Launcher List:

#### **Identifying Name:** Block

#### Command String:

C:\Progra~2\Agilent\RFSensor\SAL\Demo\Block\bin\Release\Block.exe -h %SENSOR%

Where to Execute: C:\Progra~2\Agilent\RFSensor\SAL\Demo\Block\bin\Release

#### **Identifying Name:** Stream

Command String: C:\Progra~2\Agilent\RFSensor\SAL\Demo\Stream\bin\Release\Stream.exe -h %SENSOR%

#### Where to Execute:

C:\Progra~2\Agilent\RFSensor\SAL\Demo\Stream\bin\Release

#### **Identifying Name:** FFT

Command String: C:\Progra~2\Agilent\RFSensor\SAL\Demo\Fft\bin\Release\Fft.exe -h %SENSOR%

#### Where to Execute:

C:\Progra~2\Agilent\RFSensor\SAL\Demo\Fft\bin\Release

#### **Identifying Name:** Location

Command String: C:\Progra~2\Agilent\RFSensor\SAL\Demo\Location\bin\Release\Location.exe -h %SENSOR%

Where to Execute: C:\Progra~2\Agilent\RFSensor\SAL\Demo\Location\bin\Release

# <span id="page-47-0"></span>Appendix A. Receiver Status

The SMT GPS Configuration and Status display displays the status of the RF receiver. On the right-hand side of the display are eight status displays. The following table lists the displays and their possible values.

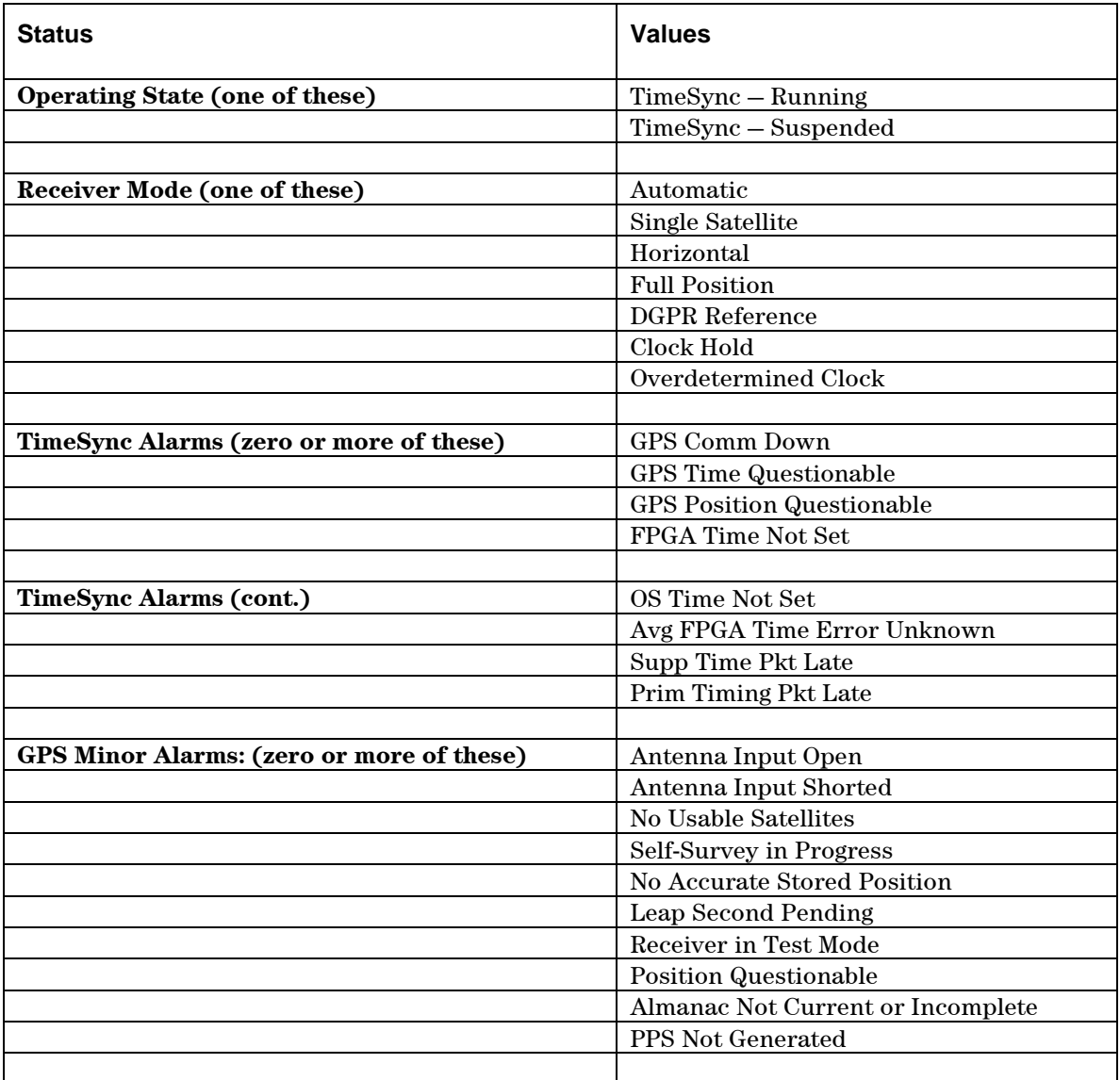

#### RF Sensor User Guide

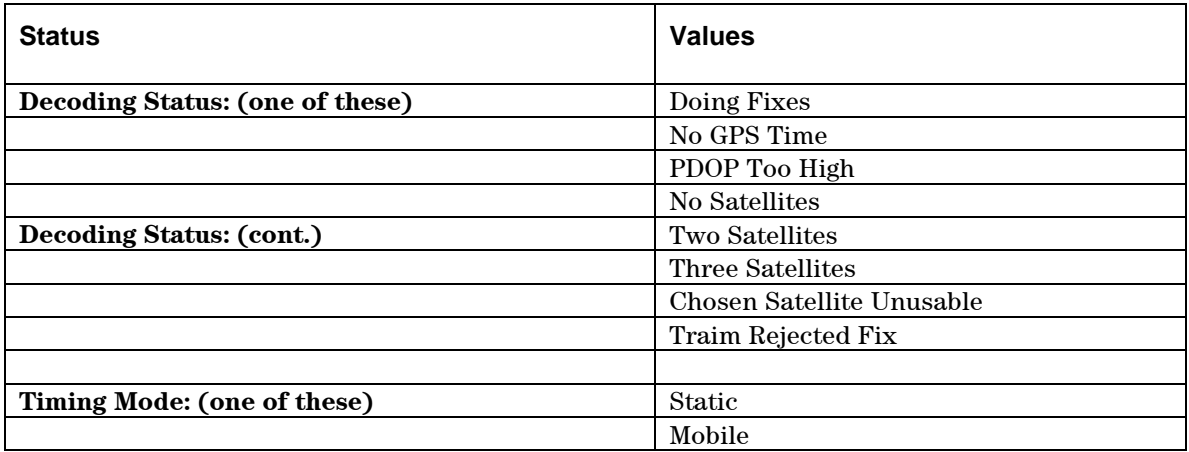

# <span id="page-49-0"></span>Appendix B. Port Requirements

This appendix lists the ports that used by the Agilent RF Sensor software. These ports must be kept open by the network administrator.

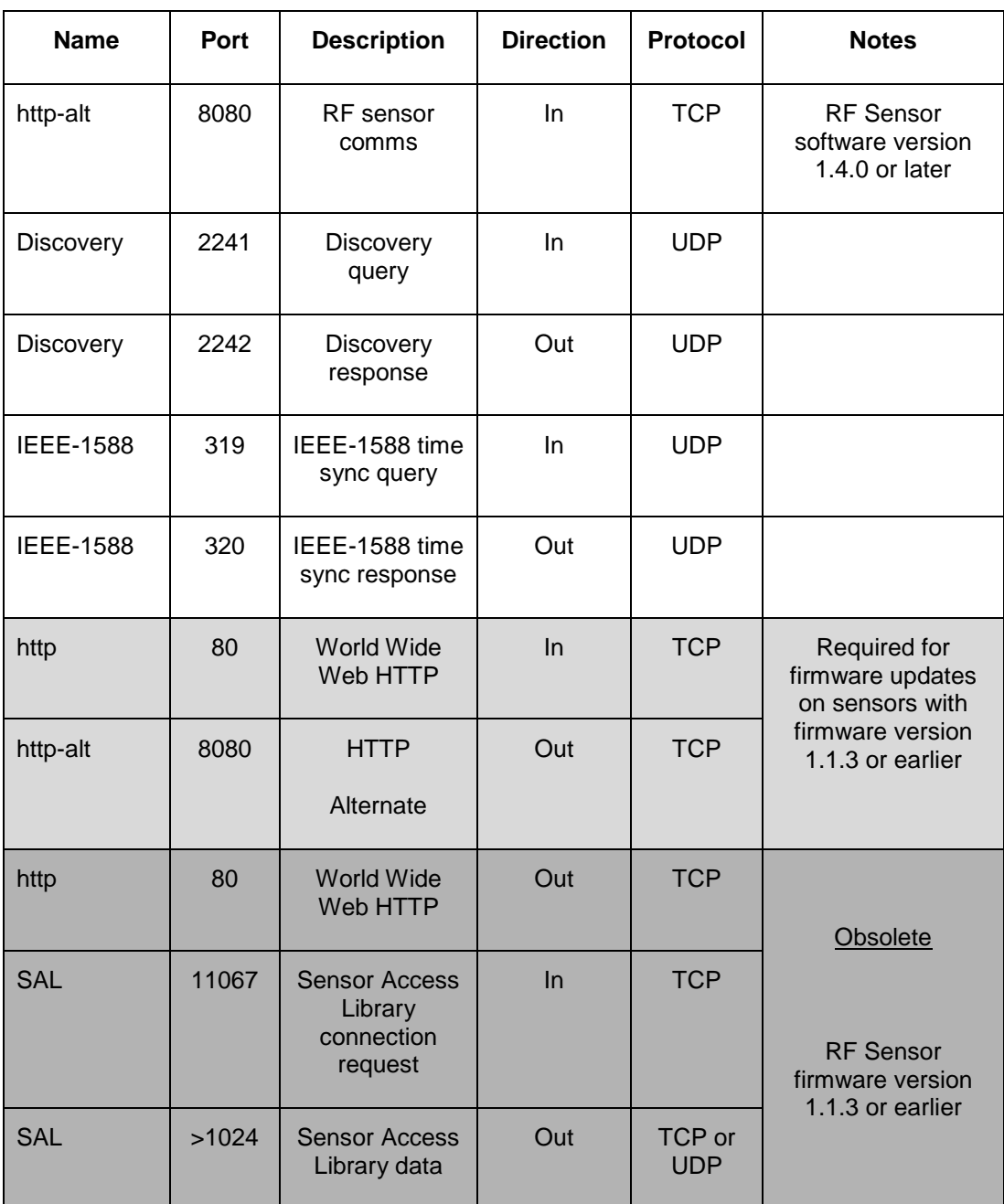

## <span id="page-49-1"></span>*B.1 Sensor Ports*

SSH is reserved for support purposes.

The Control port (TCP 8080) is the most useful for programmed access. The other ports are network local ports used for peer-to-peer time synchronization and for local installation configuration.

# <span id="page-50-0"></span>*B.2 Application Workstation Ports*

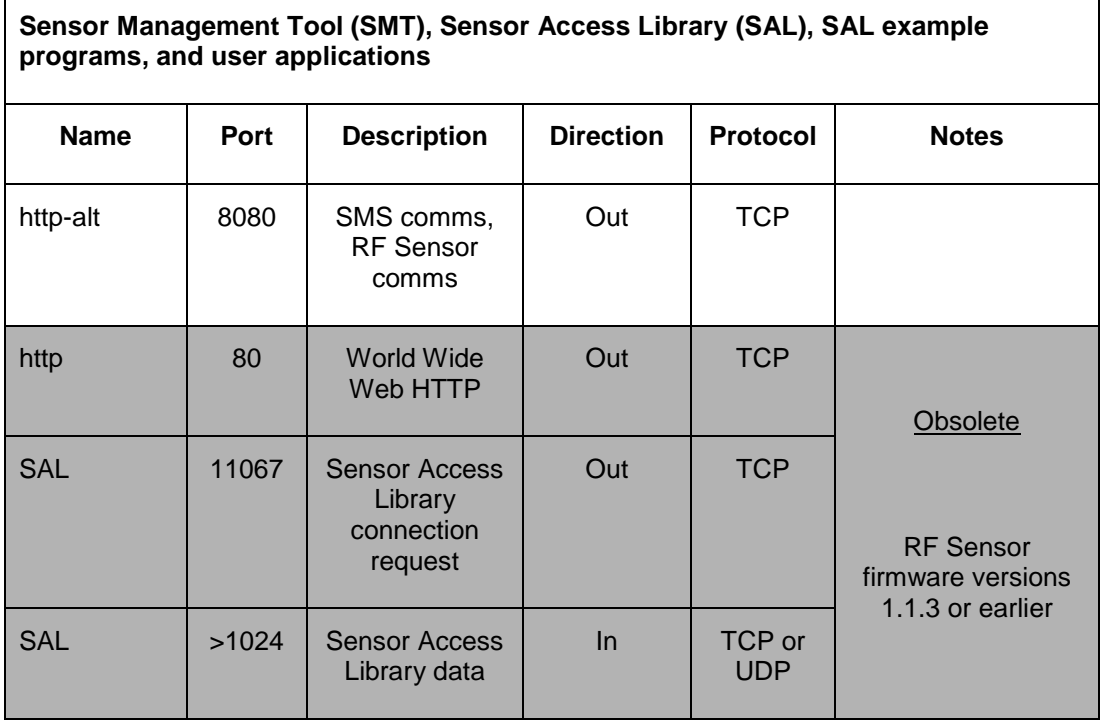

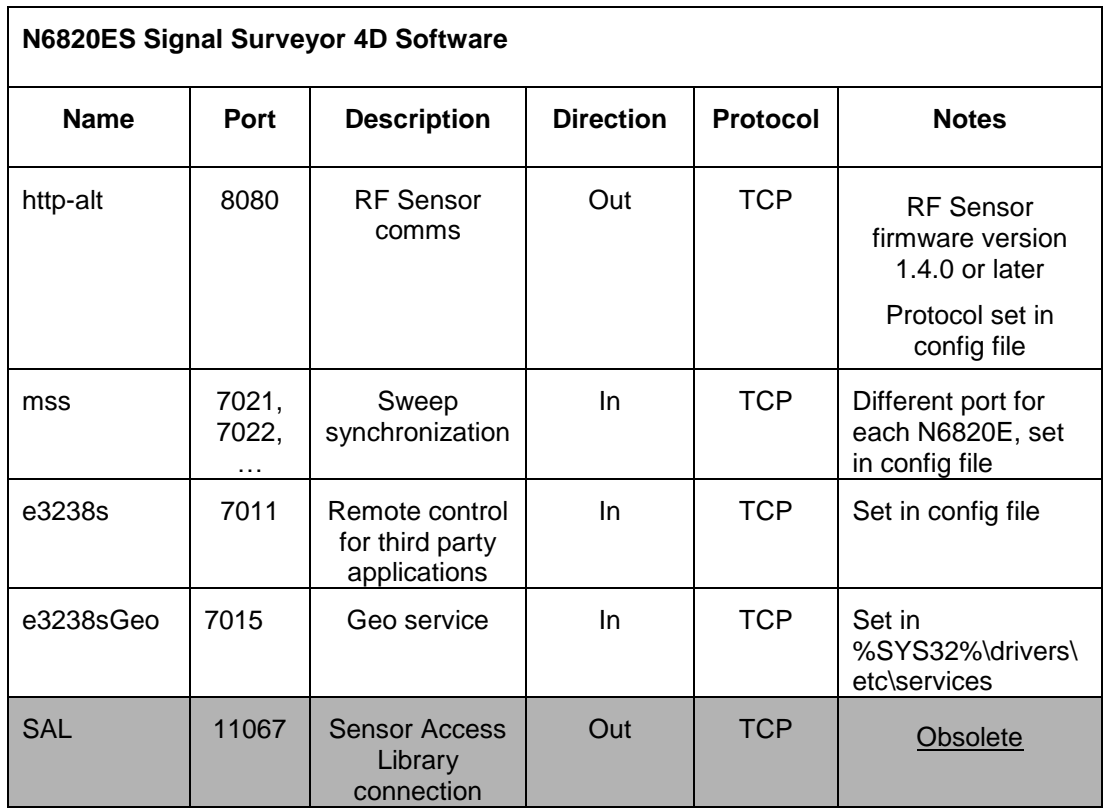

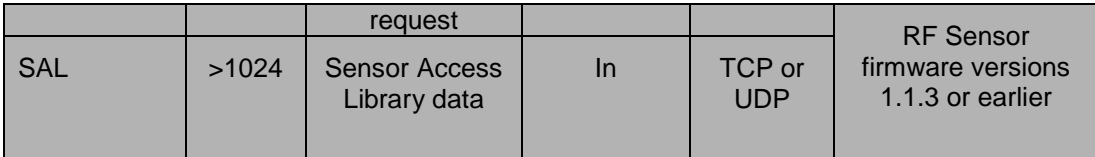

## <span id="page-52-0"></span>*B.3 Server Ports*

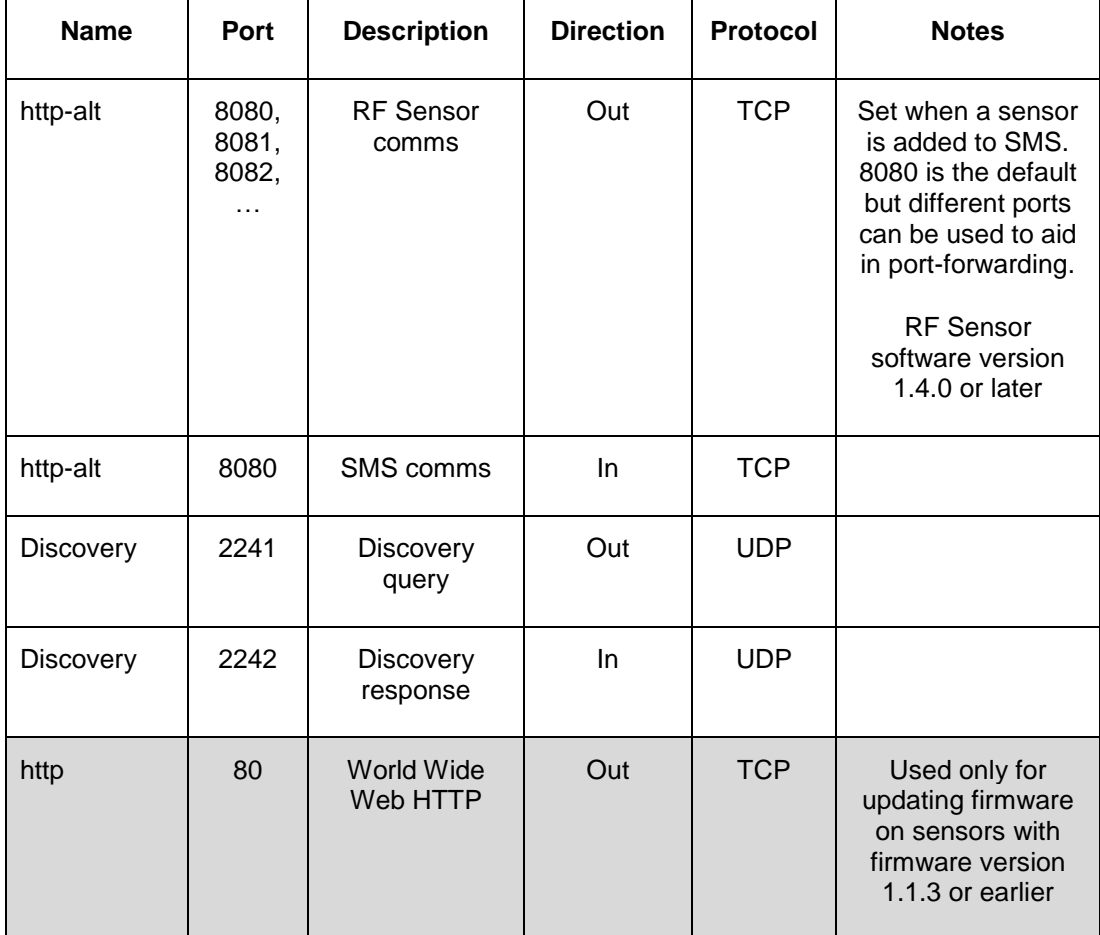

# <span id="page-53-0"></span>Appendix C. Application Programming Overview

The Agilent RF Sensor and its associated software can be installed in many different configurations. Five different examples of configurations are described in this appendix. From these five examples, the full range of configurations can be derived.

# <span id="page-53-1"></span>*C.1 Example One*

The first example of Agilent RF Sensor use is one RF Sensor and one PC. The PC runs the Software Management System (SMS) as a service. The user starts the Software Management Tool (SMT). Using SMT, the user identifies the connected RF Sensor and takes control of it. SMT monitors the RF Sensor's status and controls its operation.

Using SMT, the user launches a user-written application. This user application uses calls to the Software Application Layer (SAL) to control the RF Sensor (using SMS) and to transfer Sensor data from the Sensor.

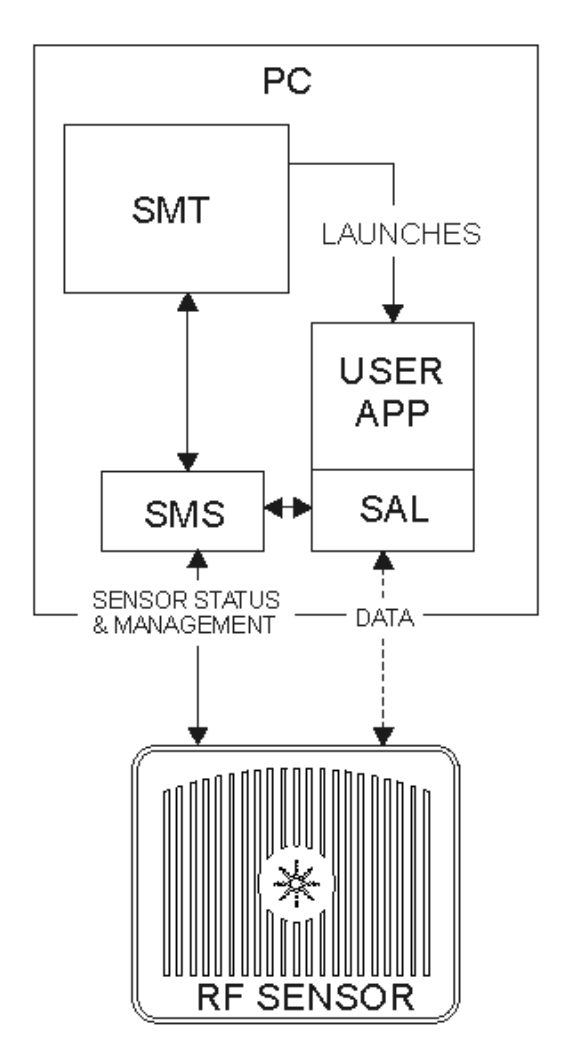

## <span id="page-54-0"></span>*C.2 Example Two*

This second example of RF Sensor use is of one PC running multiple programs and controlling multiple RF Sensors. The SMS manages the sensor and reports the status to the SMT. The SMT launches user applications. The user applications use SAL calls to communicate with the sensors. Multiple instances of the same application can be run if the application is written to be "thread safe."

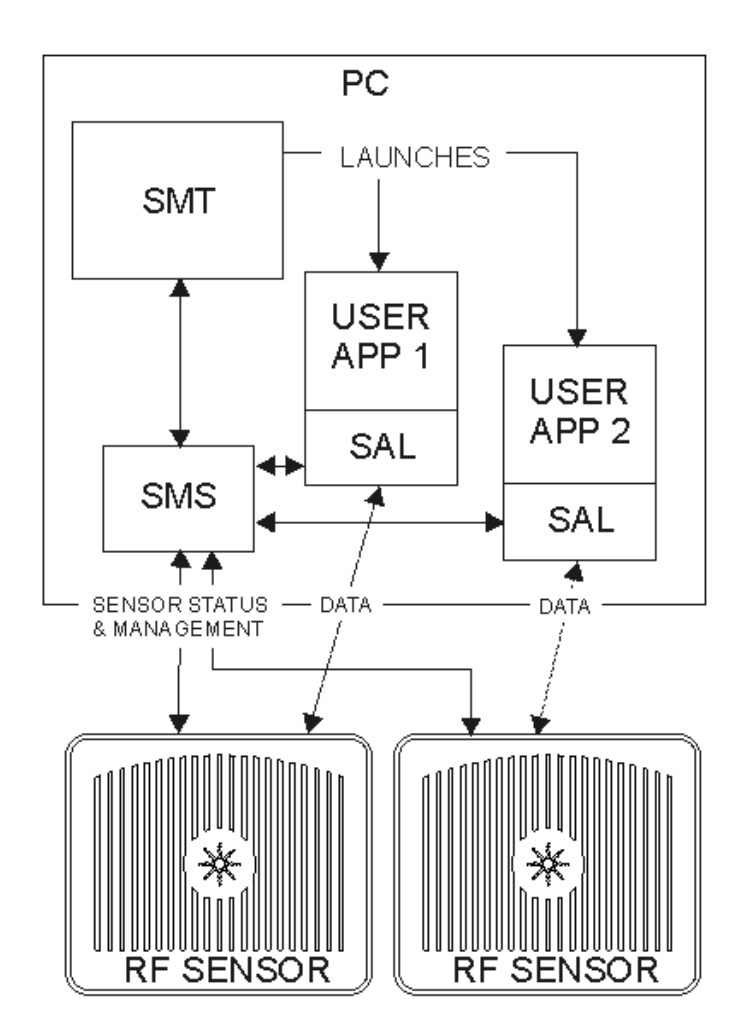

# <span id="page-55-0"></span>*C.3 Example Three*

User applications can control multiple sensors. In the following diagram, a user application is controlling and receiving data from two sensors. This configuration can be used for applications using geolocation.

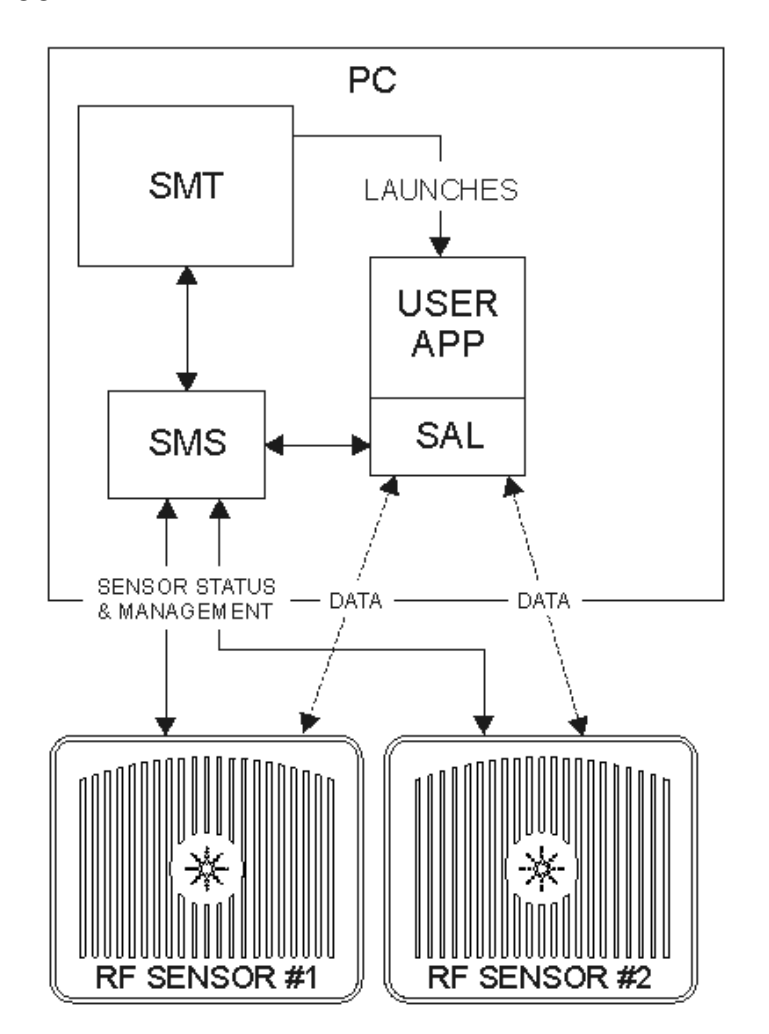

# <span id="page-56-0"></span>*C.4 Example Four*

In the following diagram, two applications are running on a PC. This first application is Agilent Signal Surveyor which is receiving data from sensor #. The second application is a third-party application, communicating with sensors #2 and #3.

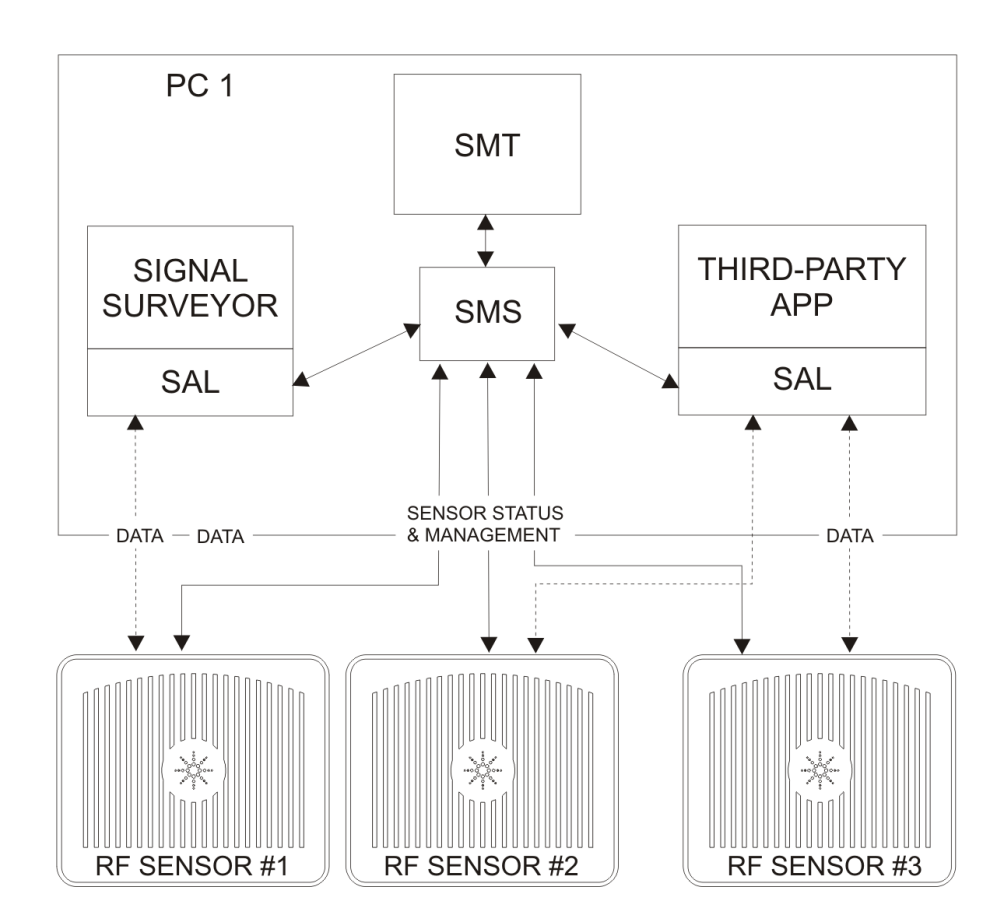

## <span id="page-57-0"></span>*C.5 Example Five*

The SMS and SMT are also useful when applications execute on multiple computers. In the following illustration, instances of SMT are running on two different PCs. Each PC has an instance of SMS running as a service. User applications on both PCs are controlling and receiving data from RF Sensors. However, note that the instance of SMT on PC2 is controlling and monitoring RF Sensor #3 through the SMS service running on PC1.

In this configuration, the single instance of SMS monitors all three sensors, avoiding resource conflicts between the users of PC1 and PC2. All three sensors are visible to, and available to both PCs.

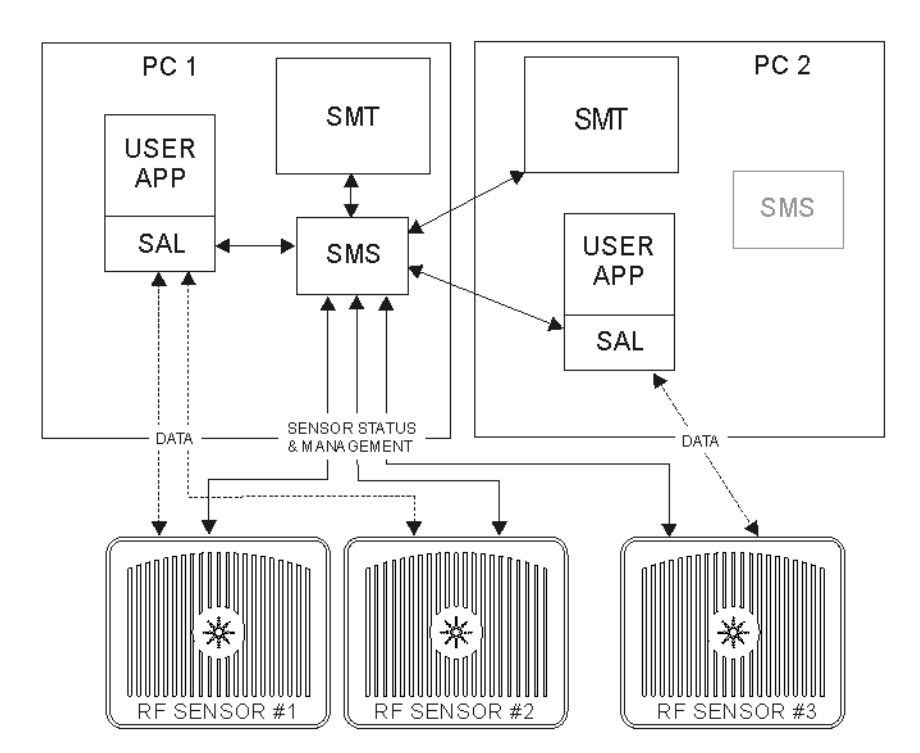

# <span id="page-58-0"></span>Appendix D. Deploying Agilent RF Sensor Networks

Deploying an Agilent RF Sensor network requires some basic knowledge of computer networking. This guide describes different networking topologies for the Agilent RF Sensor Software version 1.4.0 or later.

# <span id="page-58-1"></span>*D.1 System Overview*

An Agilent RF Sensor Network consists of Agilent RF sensors and a Sensor Management Server (SMS). There can also be one or more Sensor Management Tool (SMT) clients, or one or more applications such as the E3238S/N6820E Signal Survey System or custom applications using the Sensor Access Library (SAL) interface.

In an Agilent RF Sensor Network, TCP port 8080 is used for all operational communications unless otherwise specified. UDP ports 2241 (SMS query) and 2242 (sensor response) are used for discovery of sensors in the same broadcast domain (typically subnet) as the SMS. If the network uses IEEE-1588 Precision Time Protocol (PTP), the RF sensors use UDP ports 319 (query in) and 320 (response out) to communicate with the PTP-compatible network components such as switches and routers.

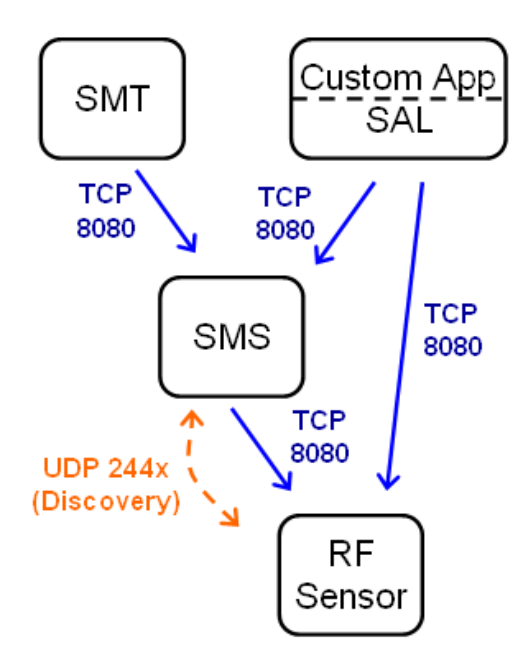

## <span id="page-59-0"></span>*D.2 Private Network*

#### <span id="page-59-1"></span>*D.2.1 Using a switch and static IP addresses*

Perhaps the simplest "table-top" network architecture is an Ethernet switch, sensors, and a PC with the SMS and a client application such as the SMT. This architecture will work well, but it requires that you manually configure static IP addresses on each sensor and the PC. The easiest way to do this is to use the SMT connected to the SMS on the same machine (localhost) to discover the sensors. Then you can modify the network parameters of each sensor to be addressable by the PC.

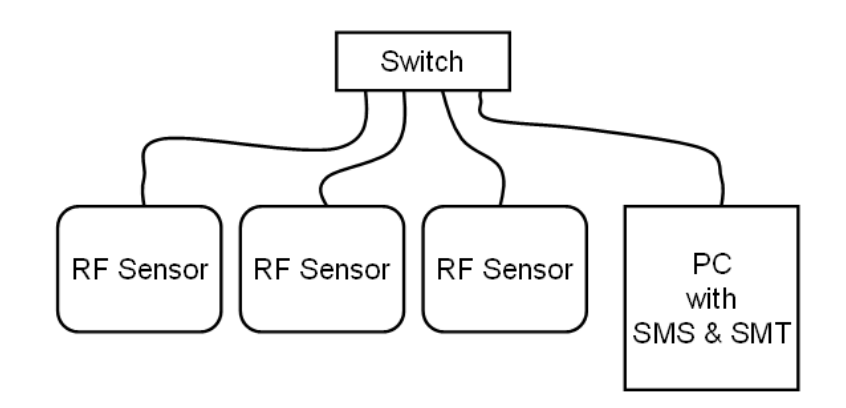

## <span id="page-59-2"></span>*D.2.2 Using a router and DHCP (recommended)*

A more convenient architecture uses a router with the sensors and the PC connected on the same side. The sensors and PC can be configured for Dynamic Host Configuration Protocol (DHCP) and will receive their IP addresses from the DHCP server in the router. With this architecture there is no need to configure IP addresses and subnet masks. This architecture is much like a typical home network where the other side of the router is usually connected to the public internet.

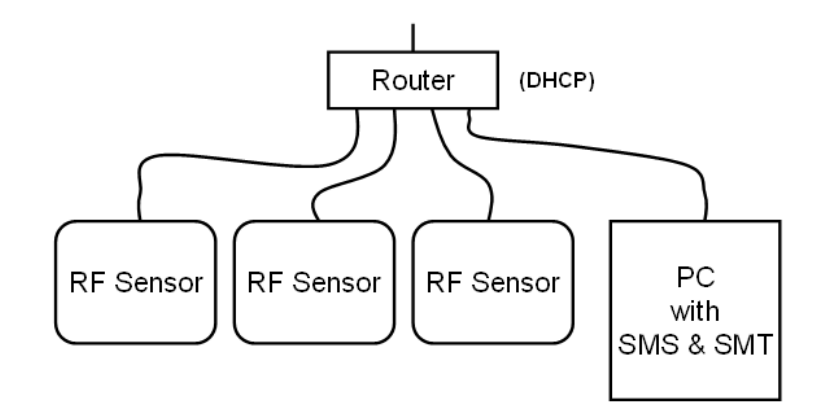

## <span id="page-59-3"></span>*D.3 Corporate Network*

A sensor network on a corporate network is even easier to configure. Just configure the sensors (and PC) for DHCP and the corporate network takes care of the rest, including routing if you are using sensors on different subnets. Be aware that the SMS discovery will only discover sensors on the same subnet, so any sensors on different subnets will have to be added to the SMS explicitly. You can add a sensor by its hostname and the corporate network Domain Name System (DNS) server will resolve this to its IP address This is analogous to looking up someone's phone number in a phone book.

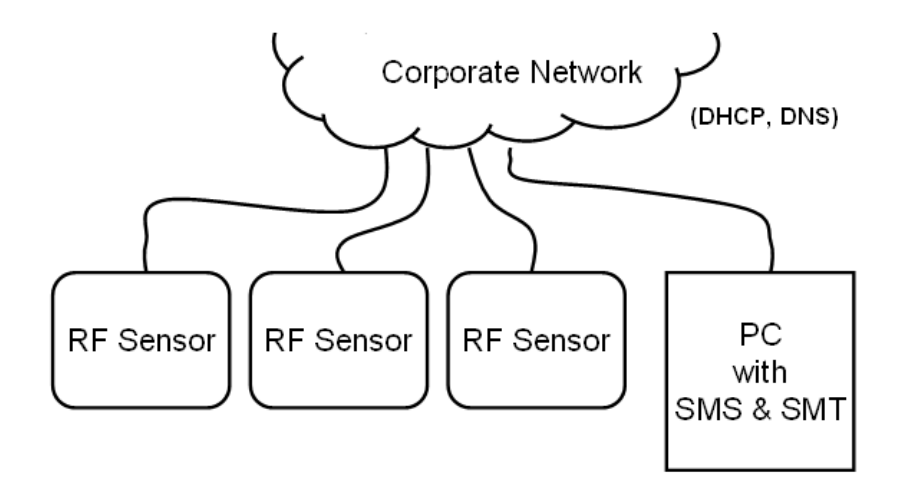

## <span id="page-60-0"></span>*D.3.1 Internal firewall*

Some corporate networks have internally secure domains that are protected from the rest of the corporate network by a firewall. For example, you may have sensors in a secure area and yet need to operate the sensor network from your office which is on the other side of the firewall. In order to allow this you will need to open TCP port 8080 on the firewall that isolates the networks.

## <span id="page-61-0"></span>*D.4 Public Access (not recommended)*

Sometimes it may be desirable to configure a sensor network which uses the public internet. This will require that you connect through a router to an Internet Service Provider (ISP). The router will connect to the public internet and use DHCP to assign private, unroutable IP addresses (e.g. 192.168.x.x) to devices on the private local area network (LAN). The router performs Network Address Translation (NAT) between the private and public IP address provided by the ISP. Typically the router firewall settings will allow traffic initiated on the private side, but block traffic initiated on the public side.

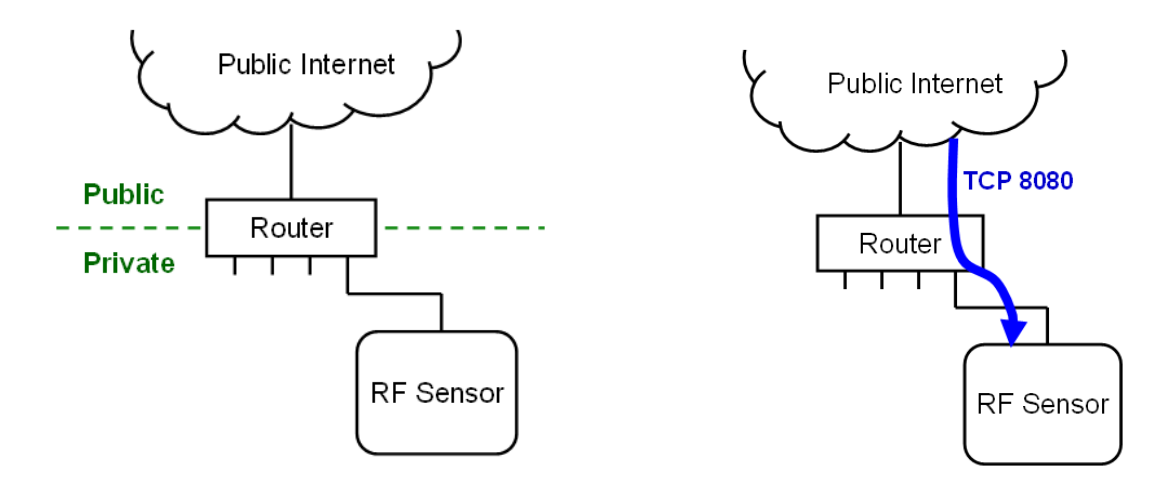

## <span id="page-62-0"></span>*D.5 Public remote sensors*

To make the an Agilent RF Sensor publically accessible from the internet you must set up the router to forward incoming TCP traffic on port 8080 to the sensor's private IP address. This is done under the "Port Forwarding" configuration section for the router. Note that you can only forward a port to *one* private IP address, so if you want to have more than one remotelyaccessible sensor you will need to assign each sensor a different port number (8080, 8081, 8082, etc) when you add it to the SMS. Each port can then be forwarded to port 8080 on a different sensor.

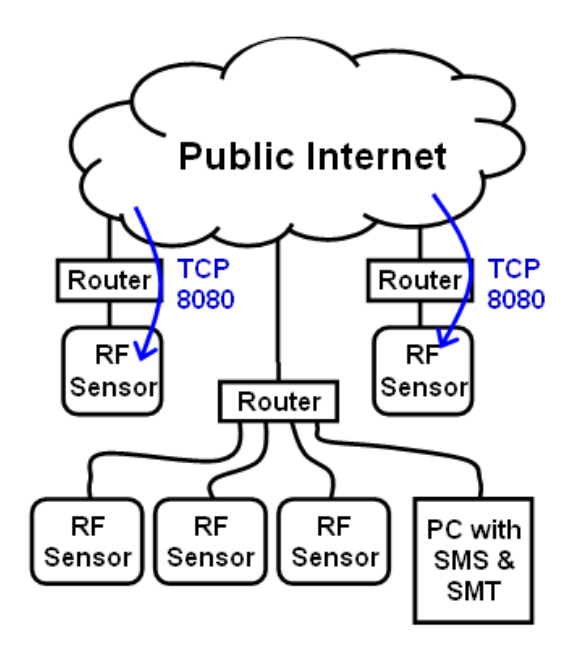

### <span id="page-63-0"></span>*D.5.1 Public remote SMS*

If you want to be able to access the SMS from a client application such as the SMT, the N6820E Signal Survey System, or a custom application using SAL, you must make the SMS accessible from the internet. To do this you need to connect the PC running SMS through a router to an ISP, and forward the incoming TCP port 8080 to the PC. You may also have to enable incoming TCP 8080 on the Windows firewall. Note that client applications will use the *outgoing* TCP port 8080 which is enabled by default on most routers. The outgoing port is not shown in the following figure.

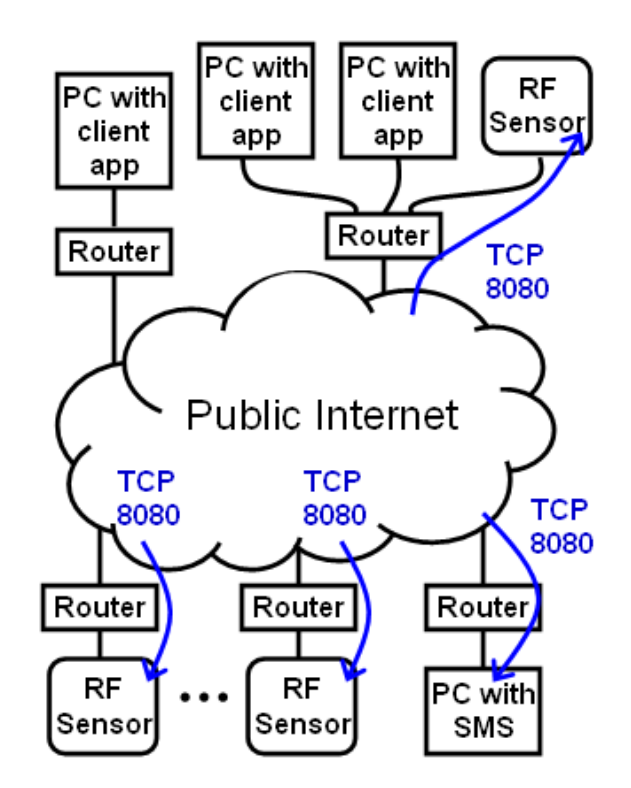

## <span id="page-63-1"></span>*D.5.2 A note about security*

Keep in mind that in this configuration these sensors are remotely accessible to anyone on the public internet. They can access the sensor's web page and attempt to log in. If they have an SMS they can take the sensor and add it to their SMS sensor list. If your SMS is publically accessible, then it too could be the target of an attack.

## <span id="page-64-0"></span>*D.6 Adding remote sensors to the SMS*

In order to add the remote RF sensors to the SMS you must know the IP address or a hostname for the sensor. The ISP will usually not assign you a static IP address (at least not for free), but rather use DHCP to assign the IP address dynamically. You must use a Dynamic DNS (DDNS) service to resolve the sensor's hostname into its dynamic IP address. A DDNS service allows you to create a hostname using one of their domain names like "dyndns.org" or "homeip.net". For example you could name a sensor "sensor7-example.dyndns.org" and the SMS "smsexample.dyndns.org". There are several free DDNS services available, such as [www.no-ip.com](http://www.no-ip.com/) or [www.dynDNS.org.](http://www.dyndns.org/) You need to create an account and a hostname, then configure the router to update the DDNS server whenever its IP address changes. If your router does not support DDNS then you can download software from the DDNS provider which will run on your PC and update the DDNS server whenever the router's IP address changes.

## <span id="page-64-1"></span>*D.7 Connecting a client to a remote SMS*

In order to connect to the SMS from a remote client application such as the SMT you must know the IP address or a hostname for the PC running the SMS. Again, a DDNS service (or a static IP address) is needed.

## <span id="page-64-2"></span>*D.8 Private Access Using a VPN*

Secure **Virtual Private Networks** (VPNs) use [cryptographic](http://en.wikipedia.org/wiki/Cryptographic) [tunneling protocols](http://en.wikipedia.org/wiki/Tunneling_protocol) and allow sender [authentication.](http://en.wikipedia.org/wiki/Authentication) Once a VPN is established all the devices act as though they are on a private network. Each sensor is directly accessible through the VPN without port-forwarding, so you can have multiple RF Sensors and an SMS, all using TCP port 8080 behind a single router. The enhanced security makes this the recommended architecture for a longer-term deployment of a sensor network on the public internet. This will require routers with VPN capability built-in.

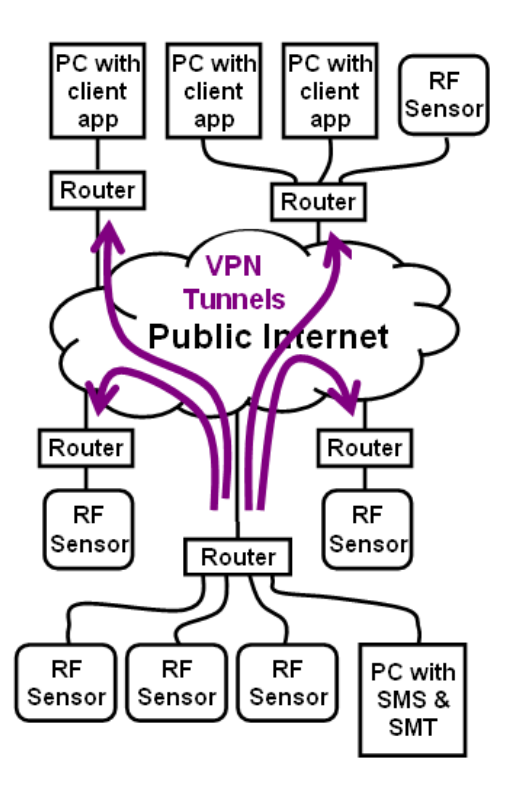

## <span id="page-65-0"></span>*D.8.1 Configuring the VPN routers*

It is necessary to have DDNS (or a static IP address) to access the VPN routers for remote configuration of the route tables and the VPN, and to establish the VPN tunnels. The VPN tunnels can be established from either end, but a convenient architecture is to establish the tunnels from the router with the SMS to each of the other routers. The router with the SMS could be called the "VPN initiator".

## <span id="page-65-1"></span>*D.8.2 Automatic VPN connection*

Typically, when you want to create a VPN tunnel to a remote location you will enter the name (or static IP) of the remote VPN router and it will present you with a login (name and password) for authentication. However, an established VPN connection can be lost due to power outages, an IP address re-assignment from your ISP, or other network problems. For a robust and reliable sensor network you will want to automate the VPN re-connection process so it does not require manual intervention. VPN routers can be programmed to remember the login credentials (usually a private encryption key) to be able to automatically re-establish connections. In particular, the VPN initiator router should be configured to re-establish the VPN tunnels based on traffic.

## <span id="page-65-2"></span>*D.8.3 The SMS heartbeat*

The SMS maintains a steady heartbeat of short messages to the sensors on TCP port 8080 (see figure 1) to request status information. This heartbeat continues as long as 1) the sensor is being managed by the SMS, and 2) the SMS is running. The heartbeat continues regardless of what client applications are being used. The heartbeat continues even if a VPN connection is lost, but without the VPN the heartbeat will not reach the sensor and no status messages will be returned from the sensor. In the SMT, the sensor status will show as "no check-ins" and the icon will turn gray. Because the VPN initiator router is configured to re-establish the VPN based on traffic, it will attempt to re-establish the VPN on every heartbeat. This robust architecture will automatically maximize the availability of the sensor network.

## <span id="page-65-3"></span>*D.8.4 Virtual private network example*

In this example, you have a home office network in the "example.com" domain. This example network has a DHCP and DNS server, and uses IP addresses in the 172.16.0.0 to 172.16.30.255 range. You would like to install an Agilent RF Sensor network that uses RF sensors connected to the home office network, but also in two other regions to the west and to the east where you do not currently have internet access. Further, you want to be able to use client applications like SMT, E3238S Signal Surveyor, or any other application based on the Agilent RF Sensor's SAL API from the home office network or any of the regions. You decide to use the public internet and a VPN to extend our example.com domain to all the regions.

First, contact a local ISP and order internet access for the two new locations. For clarity, the IP addresses dynamically assigned by the ISP are not shown in figure 10.

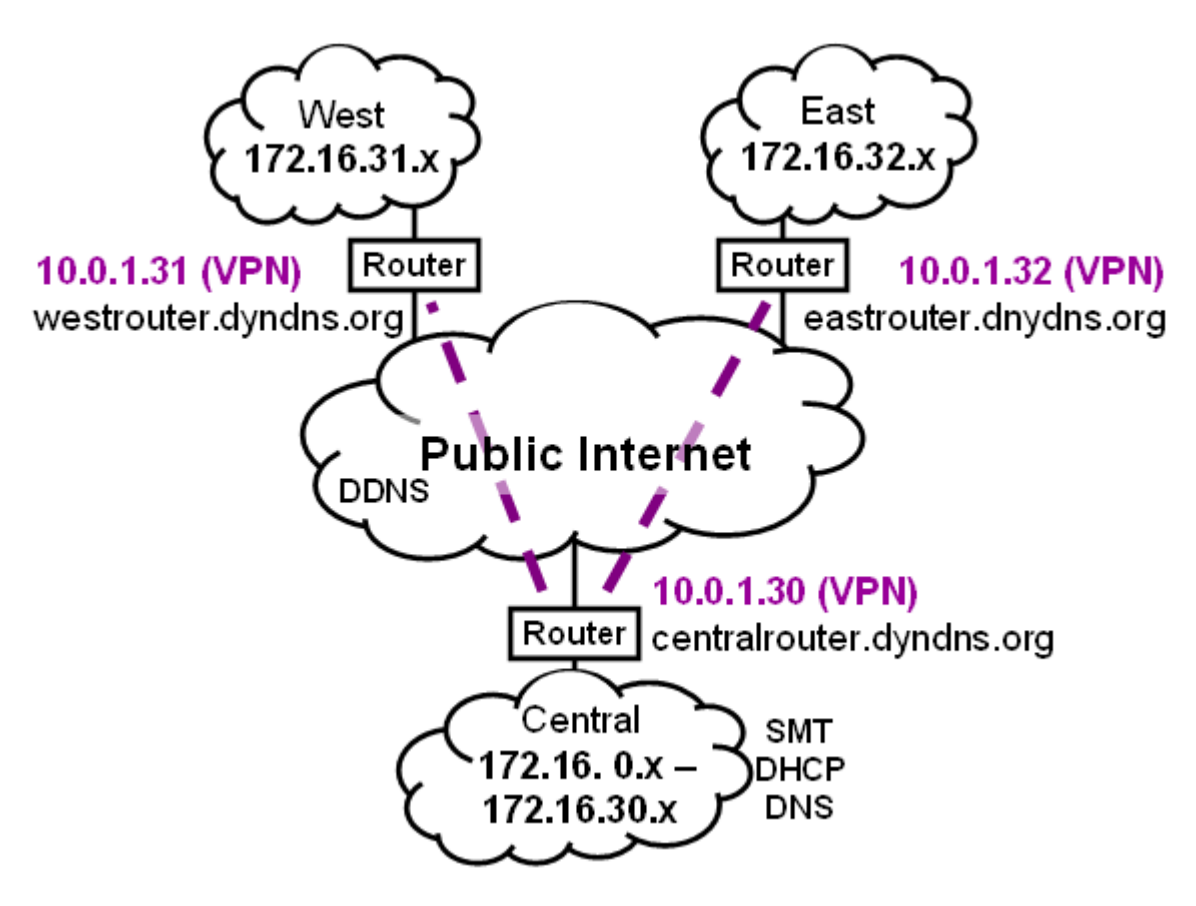

*Figure 10*

The ISP-provided routers probably support DDNS but may not support VPN, so we may need to buy routers that do.

Next, open three accounts with a DDNS provider for the hostnames "centralrouter", "westrouter" and "eastrouter" and configure the routers for DDNS so that you can configure and manage them *by name* from anywhere on the internet.

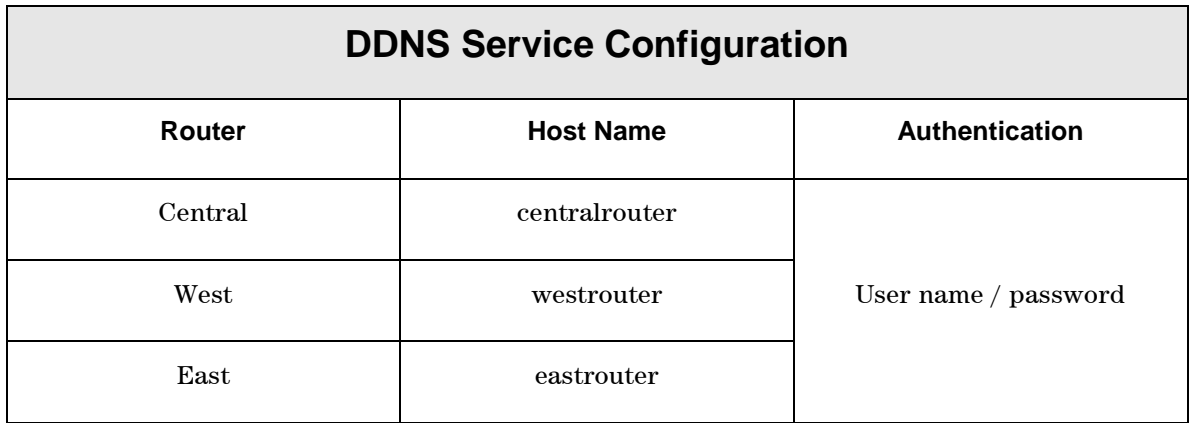

Configure the routers to create a VPN tunnel between the central and west and central and east regions. You want the centralrouter to automatically re-establish the VPN tunnels as needed from the SMS heartbeat.

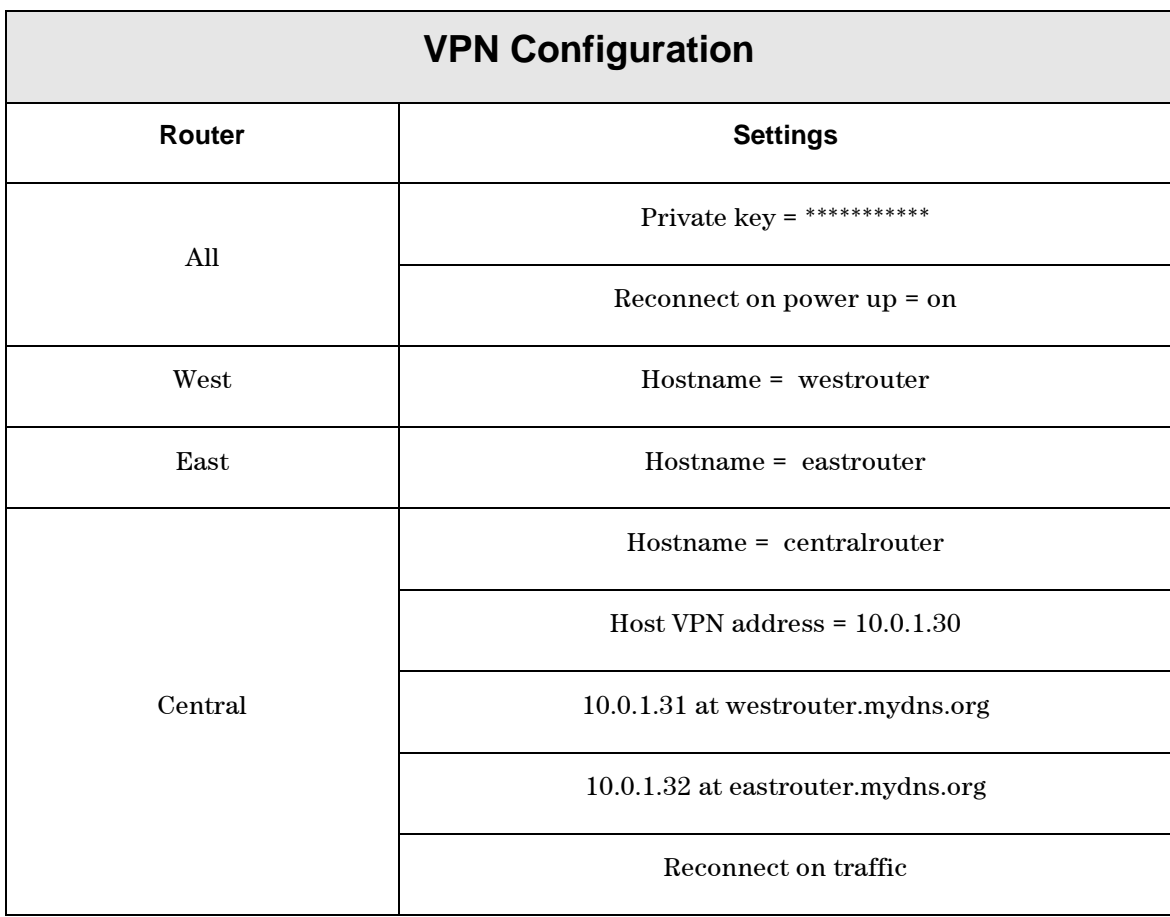

Finally, configure the routing tables to extend the example.com domain to the west and east regions across the VPN. The VPN will use the un-routable 10.x.x.x addresses "under the hood" but users will use *hostname*.example.com (or 172.16.0.0 - 172.16.32.255 addresses) to access devices anywhere in the west, central, or east regions.

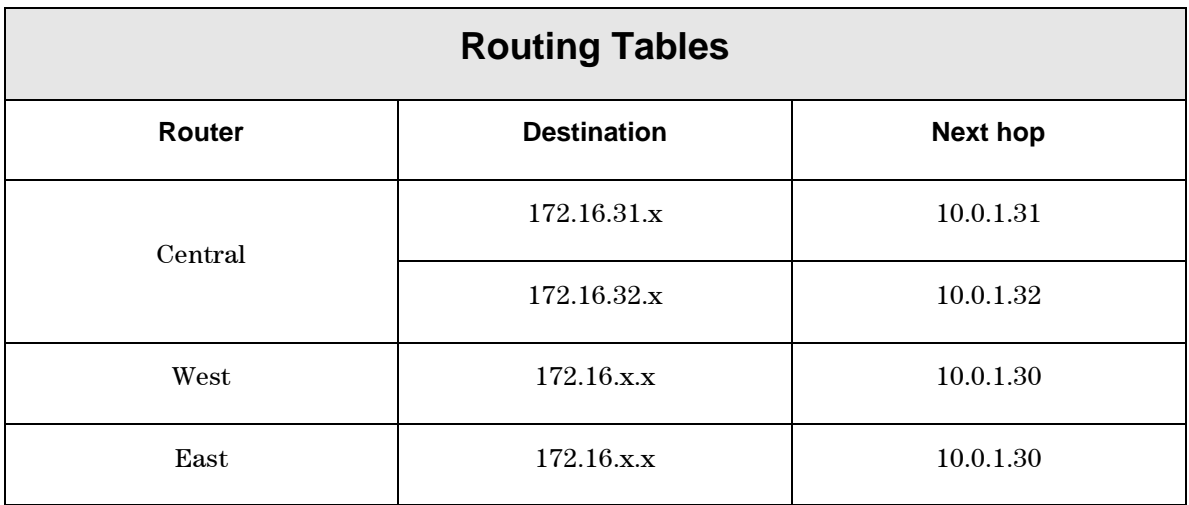

## <span id="page-68-0"></span>*D.8.5 Alternate topology for larger regional networks*

This example has shown how to add remote sensors and yet keep them all in the same domain so they act as though they are on a private network. You may want to consider an alternate topology with a domain for each region, like west.example.com and east.example .com. This would require DNS and DHCP servers in each region and would allow the regional network to operate independently if the VPN is down for some reason. This topology may make sense for larger regional networks which are used for more than just adding a few sensors to the sensor network.

# <span id="page-68-1"></span>*D.9 Time Synchronization*

IEEE-1588 precision time protocol (PTP) can be used with the private networks shown in figures 2 and 3 where you can ensure that all switches and routers are PTP compliant. Corporate networks usually don't support PTP well and the public internet definitely does not, so sensor networks like these will need to use GPS for time synchronization. As mentioned earlier, the RF sensors will use UDP ports 319 (query in) and 320 (response out) to communicate with the PTP-compatible network components such as switches and routers.